# Magister.

#### Kennismaking voor brugklassers met Magister Magister App Leerling/Ouder

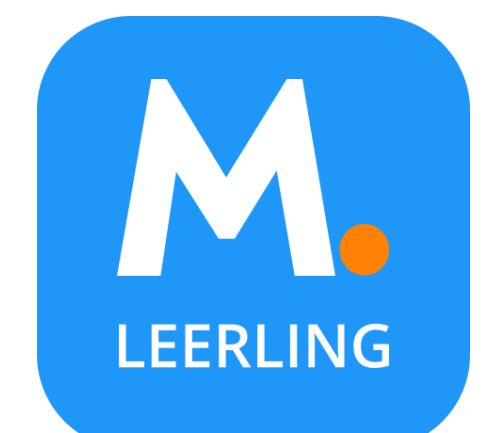

Mei 2024

 $FADI$  $FC$ 

### Voor alle schoolzaken kun je de app of website gebruiken:

De Magister App Leerling of Ouder op je mobiel of tablet:

**LEERLING** 

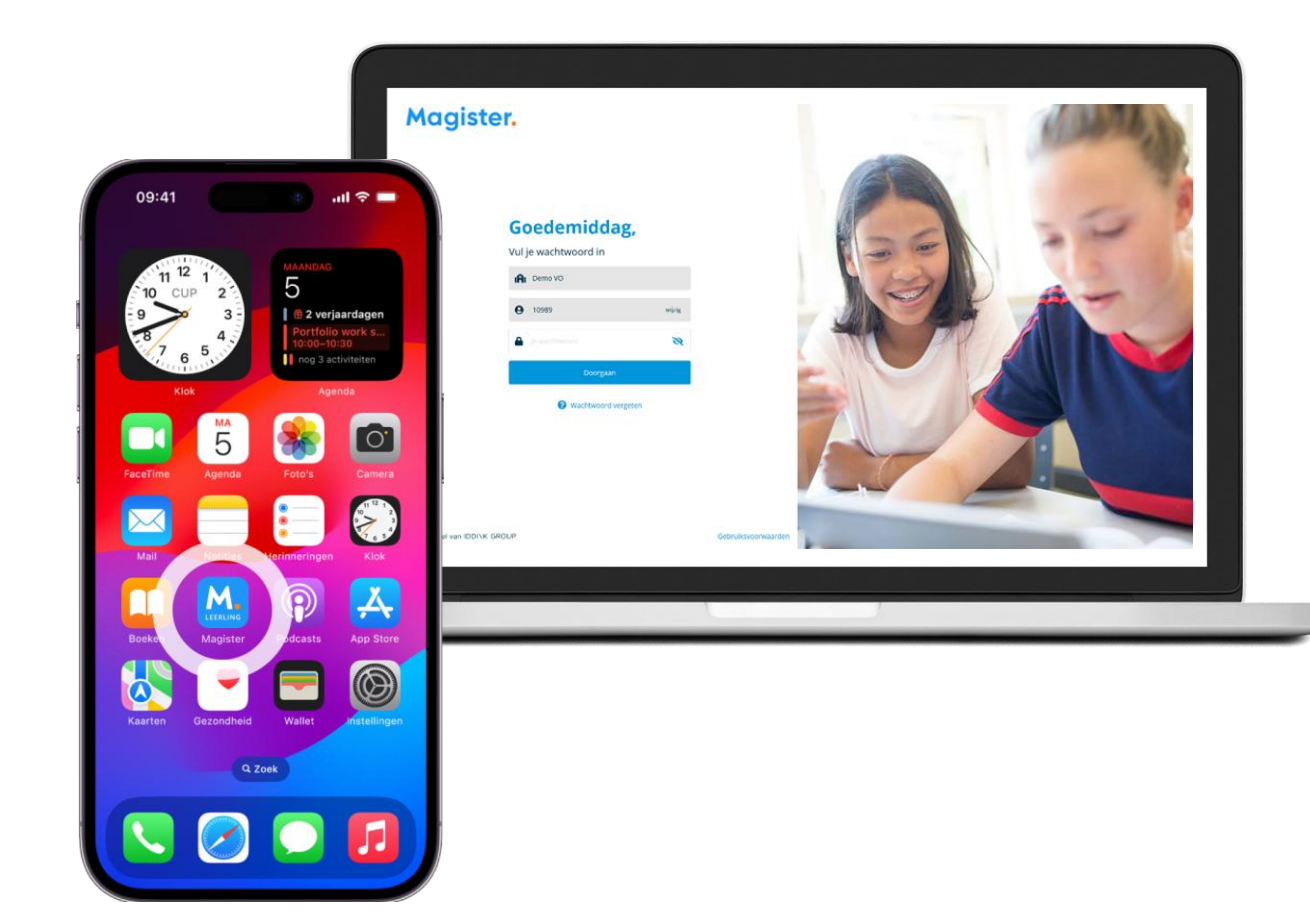

Magister Web op je PC, laptop of tablet.

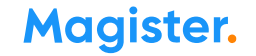

# 1<sup>e</sup> keer inloggen in de App Magister Leerling doe je zo:

Je downloadt de App Magister Leerling in de App Store of Google Play.

Download in de Google play

Log daarna in met je gebruikersnaam en wachtwoord. Deze krijg je van je ouders via school.

*Je ouder(s)/verzorger(s) krijgen eigen inloggegevens van school.* 

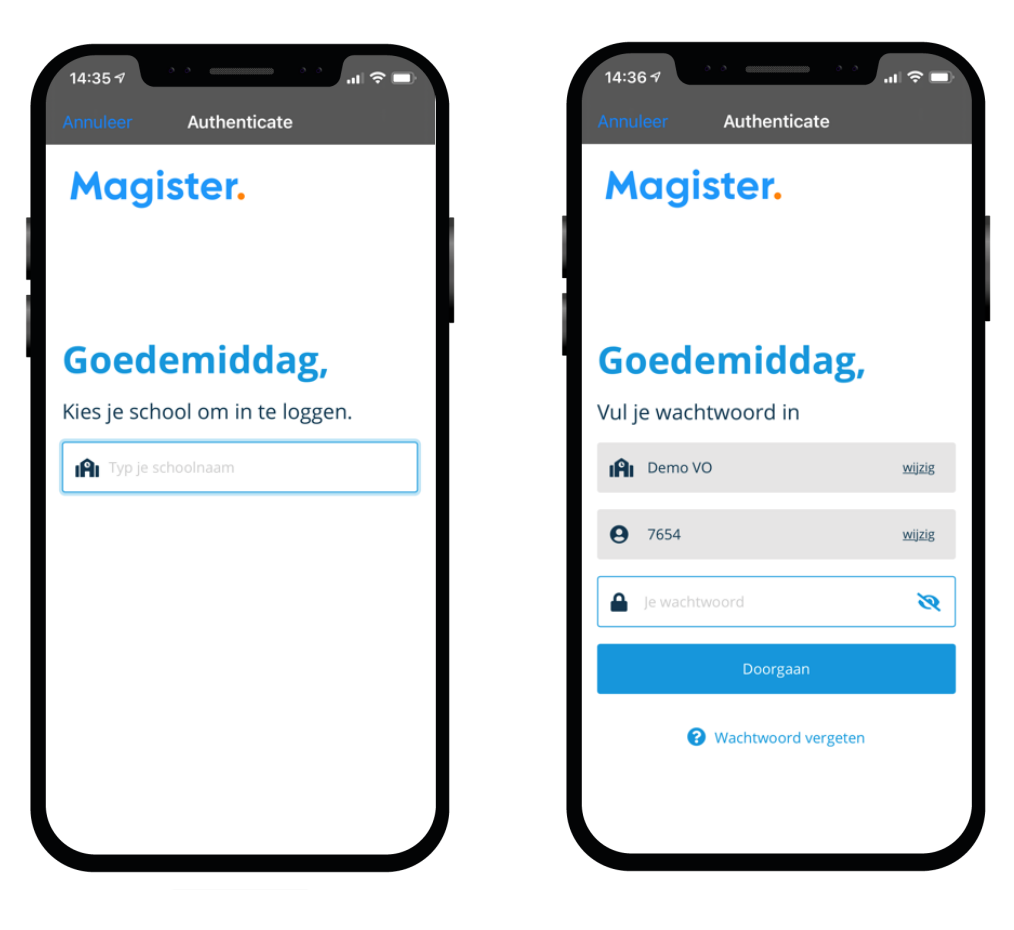

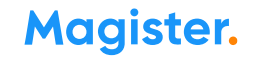

# Als je je wachtwoord bent vergeten of het moet veranderen:

#### Ben je je wachtwoord kwijt? Vraag een reset-link aan om opnieuw te kunnen inloggen en je wachtwoord aan te passen.

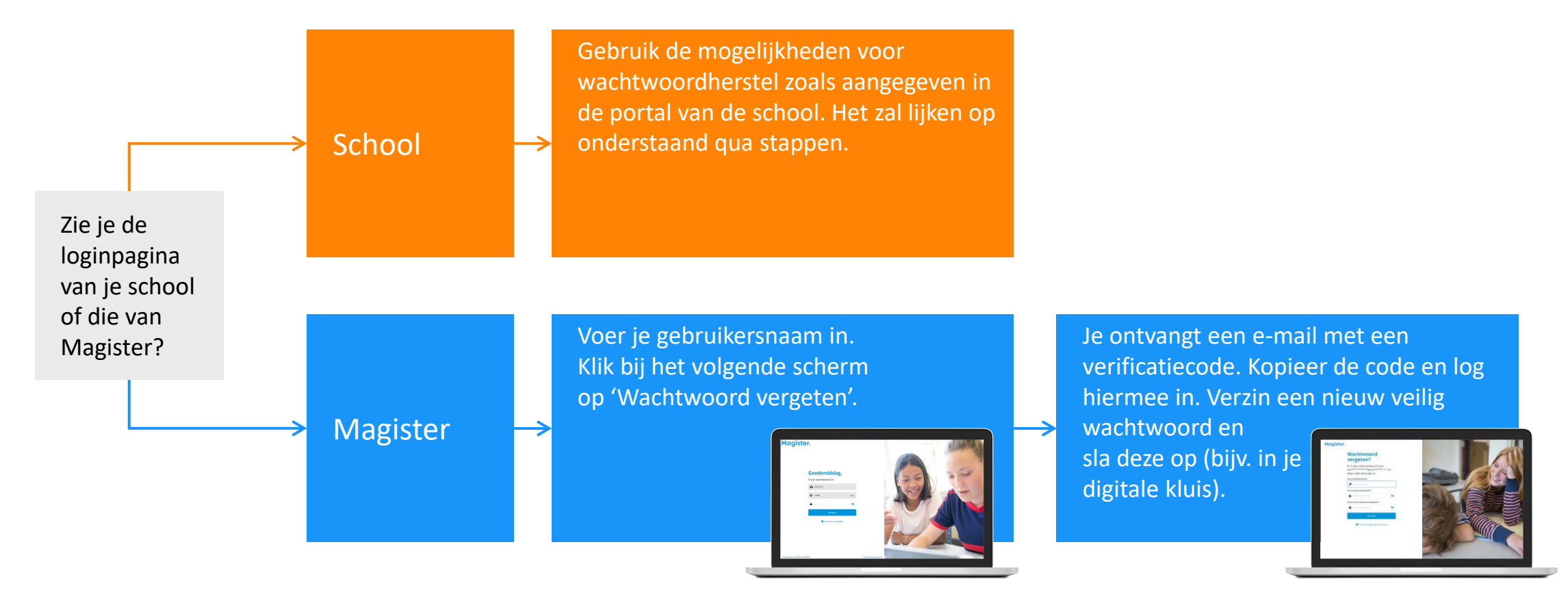

# Dit kun je allemaal in de App Magister Leerling:

In het hoofdmenu kun je snel wisselen naar een ander onderdeel in Magister.

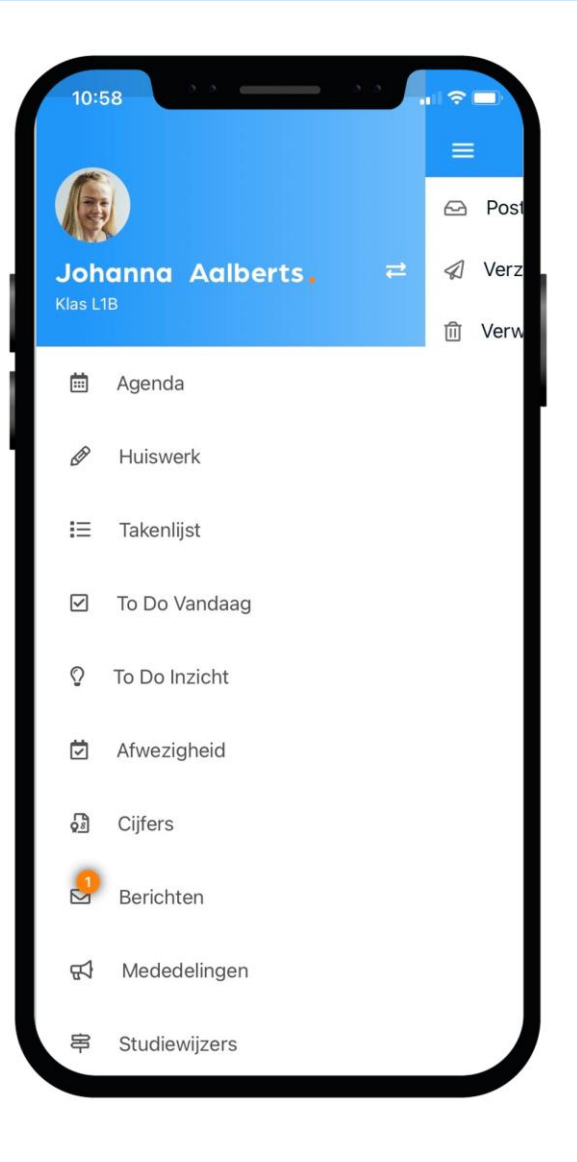

### Dit is je Agenda in de app:

Je ziet altijd het rooster met je lessen en andere afspraken in Magister.

Bij de les staat het huiswerk en of je eventueel een toets hebt.

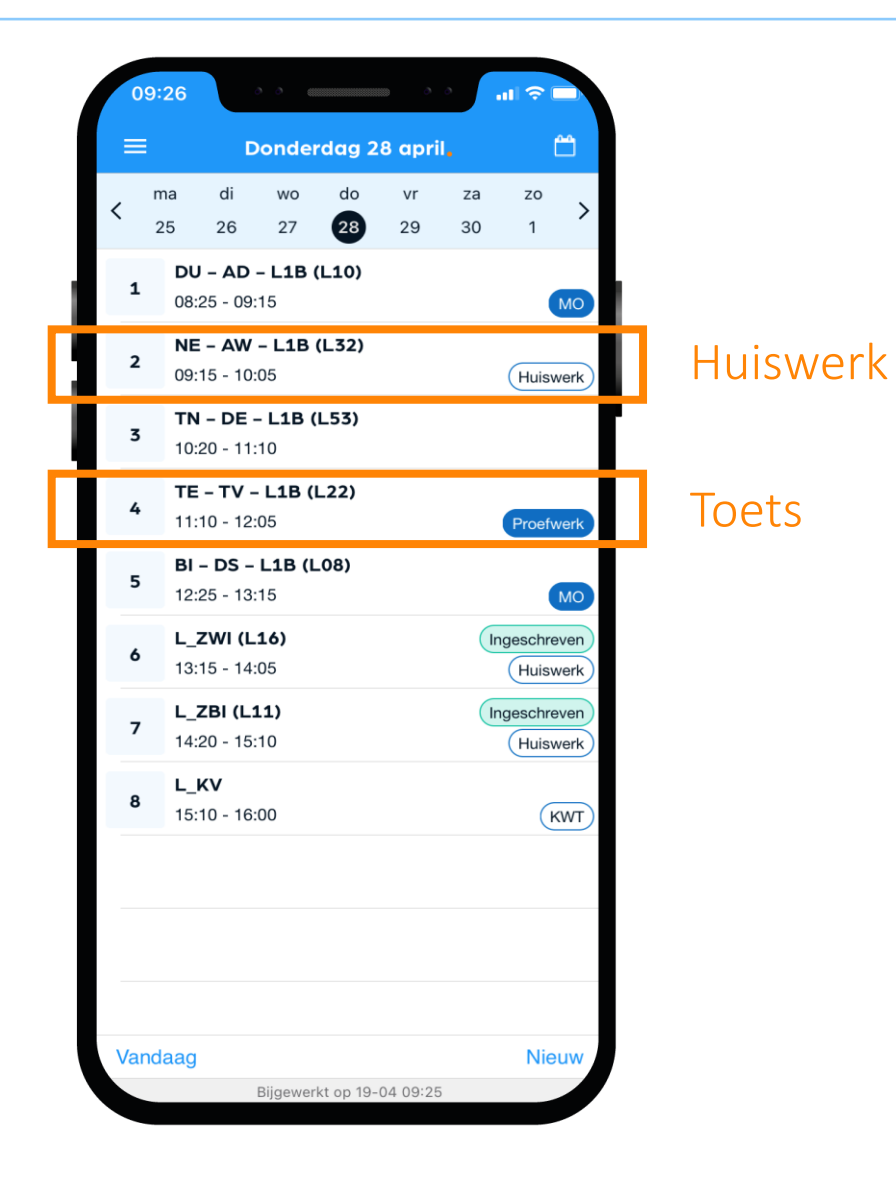

### Dit is je Huiswerk in de app:

Overzicht Al je huiswerk wat je (nog) moet maken.

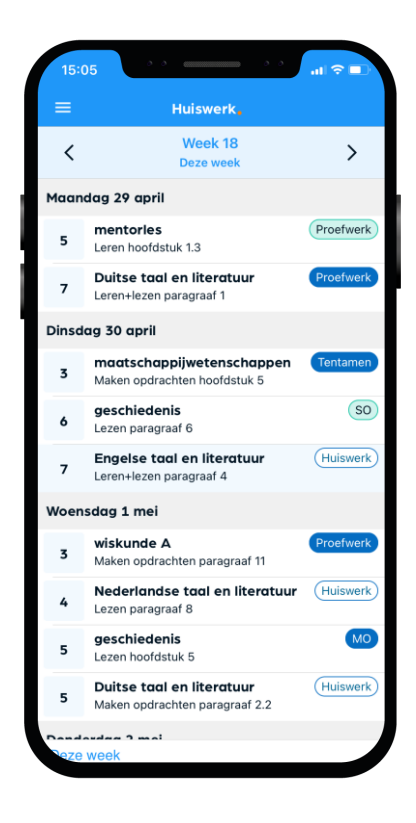

#### Huiswerk gemaakt? Klik dan op het schuifje 'Afgerond'.

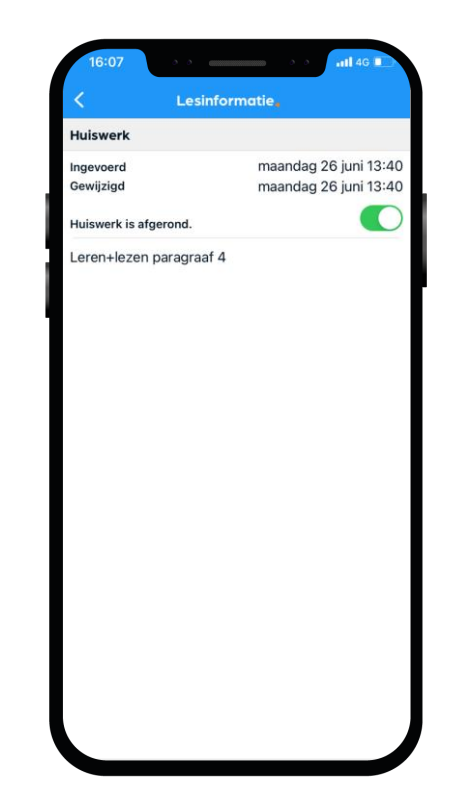

#### Takenlijst

In de takenlijst staan taken die een specifieke deadline hebben, zoals huiswerk of proefwerken. Je kunt ook zelf taken toevoegen.

Een taak kun je opsplitsen in een of meerdere To Do's die je eenvoudig kan inplannen en gekoppeld zijn aan de taak\*.

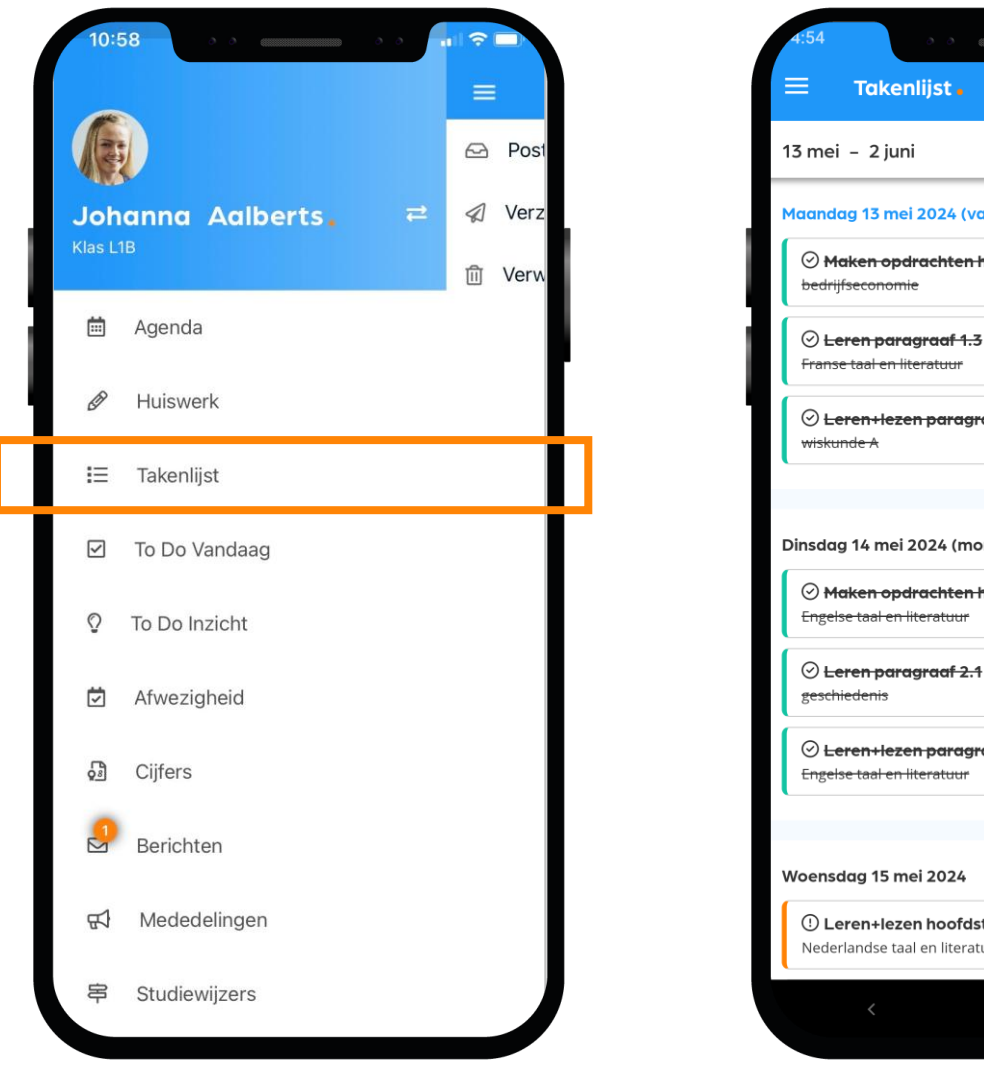

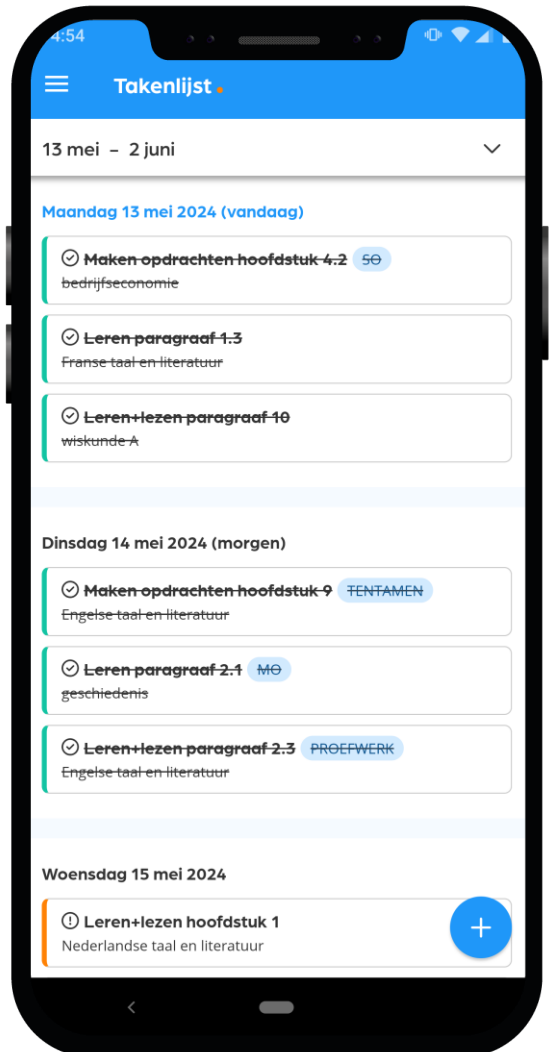

Maak kennis met Magister – mei 2024 <sup>\*</sup>) De beschikbaarheid van deze functionaliteit wordt bepaald door de school zelf.

#### To Do Vandaag

To Do vandaag geeft je snel een overzicht van zaken die je vandaag gepland hebt om te doen.

Vanuit dit scherm kun je ook To Do's toevoegen aan vandaag\*.

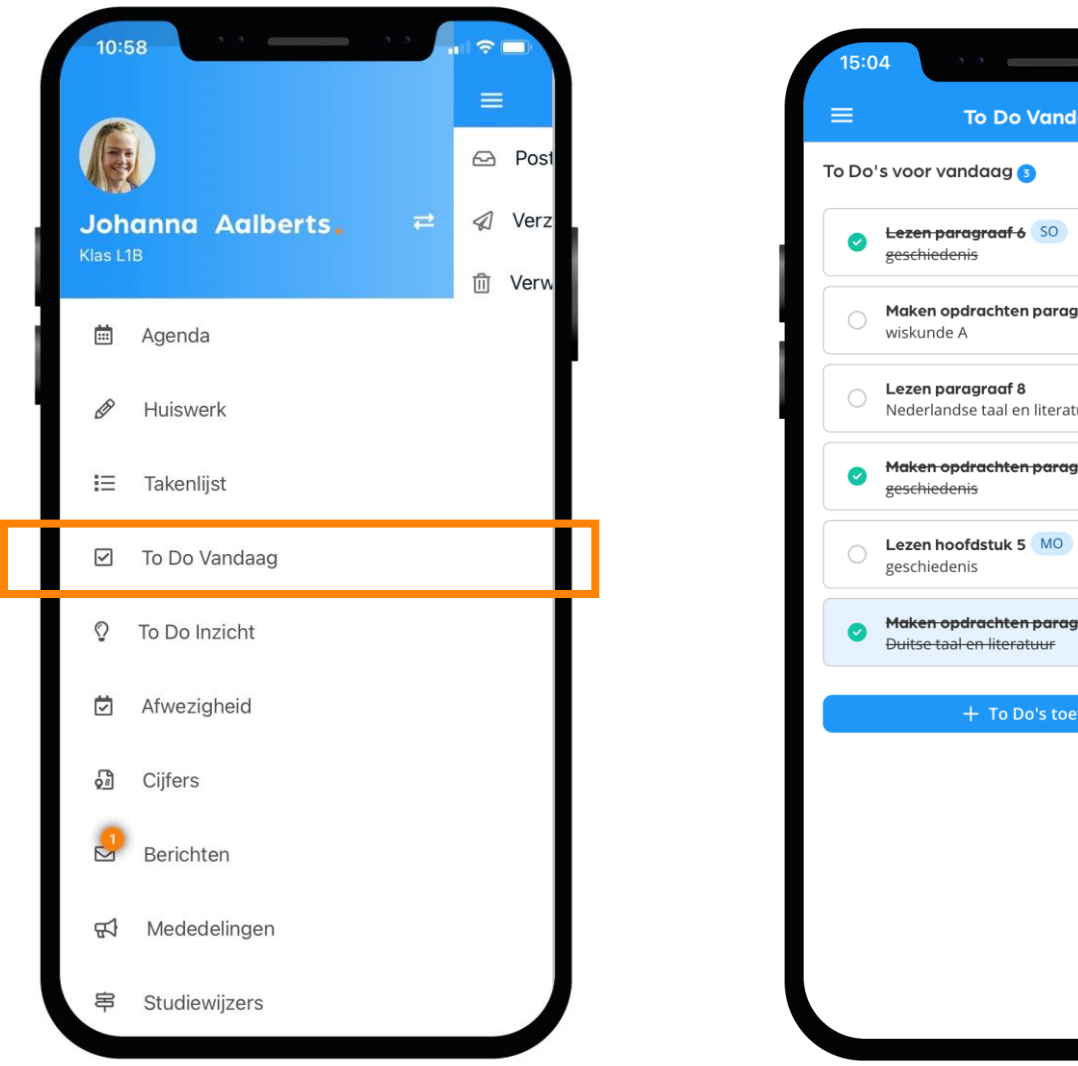

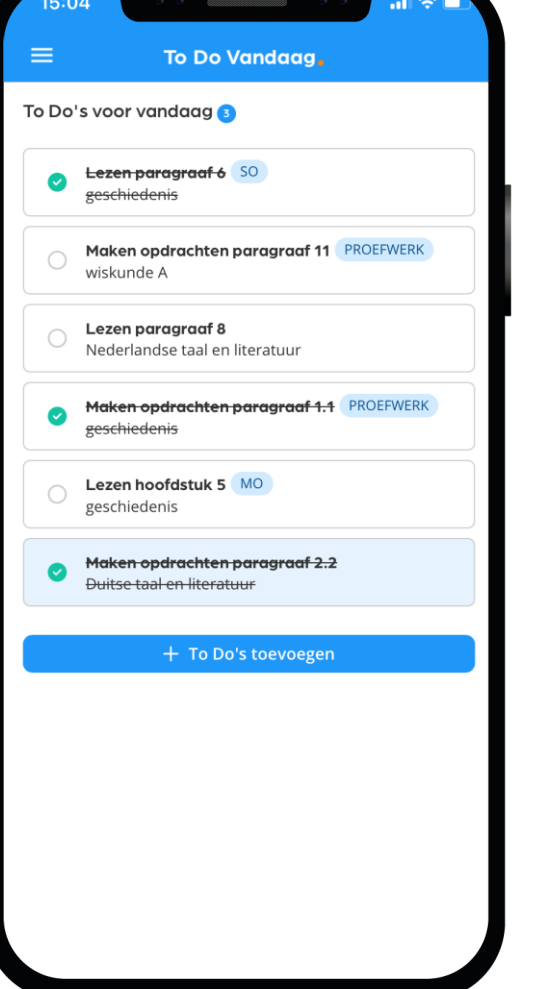

**Magister.** 

\*) De beschikbaarheid van deze functionaliteit wordt bepaald door de school zelf.

#### To Do Inzicht

To Do Inzicht staan je geplande en niet geplande taken. Ook kun je zien wat al je wel en niet hebt gemaakt\*.

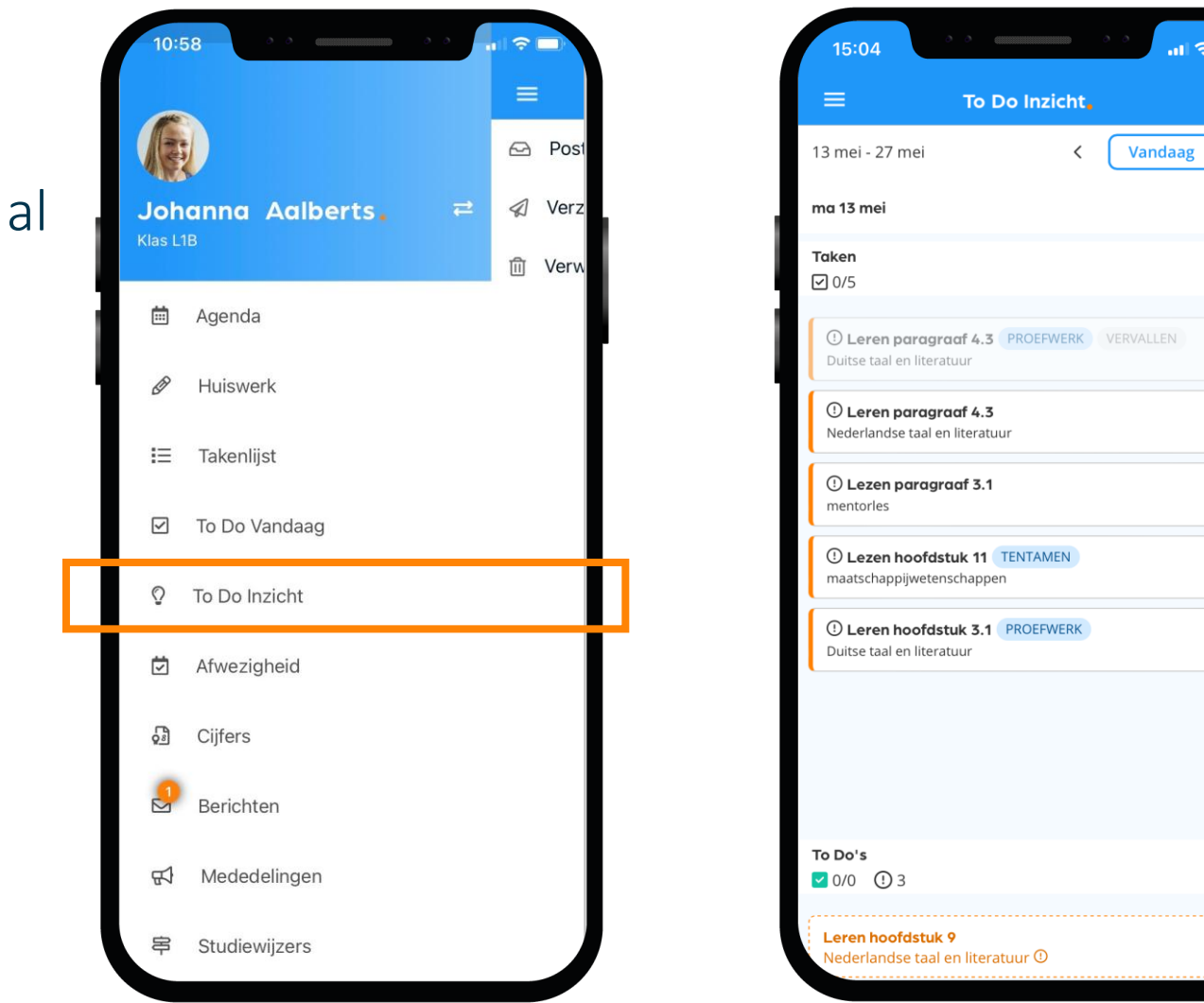

 $\ln \mathbf{E} =$ 

 $\rightarrow$ 

 $\widehat{\phantom{a}}$ 

 $\sim$ 

**Magister.** 

\*) De beschikbaarheid van deze functionaliteit wordt bepaald door de school zelf.

### Afwezig of ziek melden?

Je kunt jezelf niet via de app ziek melden Tijdens een schooldag doe je dat op de manier die de mentor je toelicht. Vóór schooltijd doet je ouder/ verzorger dat via Magister\* (Web/App).

#### Naar de tandarts of orthodontist?

Ook deze afspraken meld je ouder/verzorger via Magister op een nieuwe gemakkelijke manier.\*

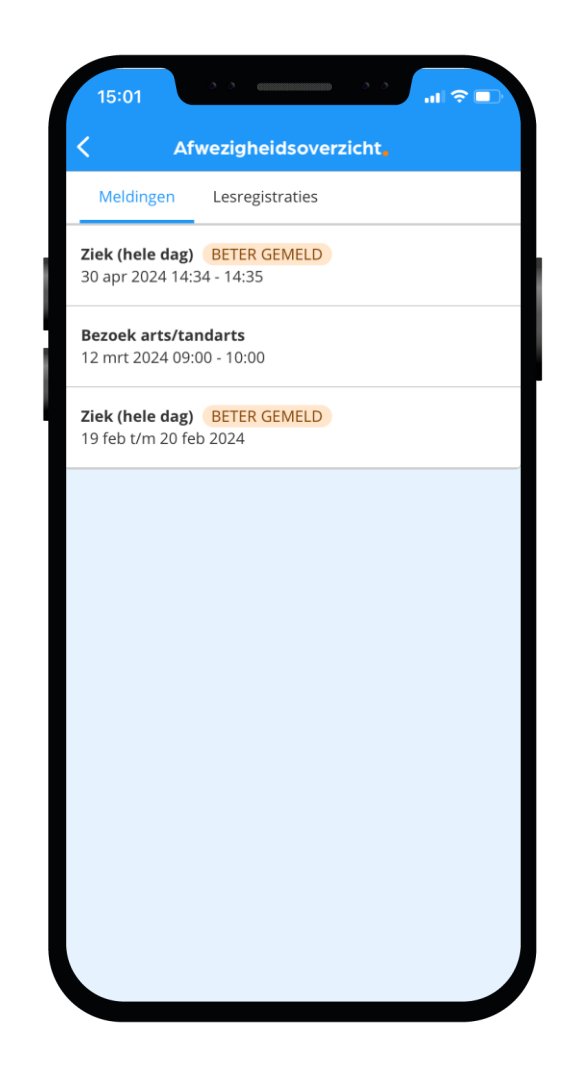

#### Soms ben je iets vergeten

#### Iets vergeten?

Moet je naar de tandarts, was je per ongeluk te laat bij een les of heb je lesmateriaal vergeten mee te nemen? Dan zie je dat zelf ook terug in Magister\*.

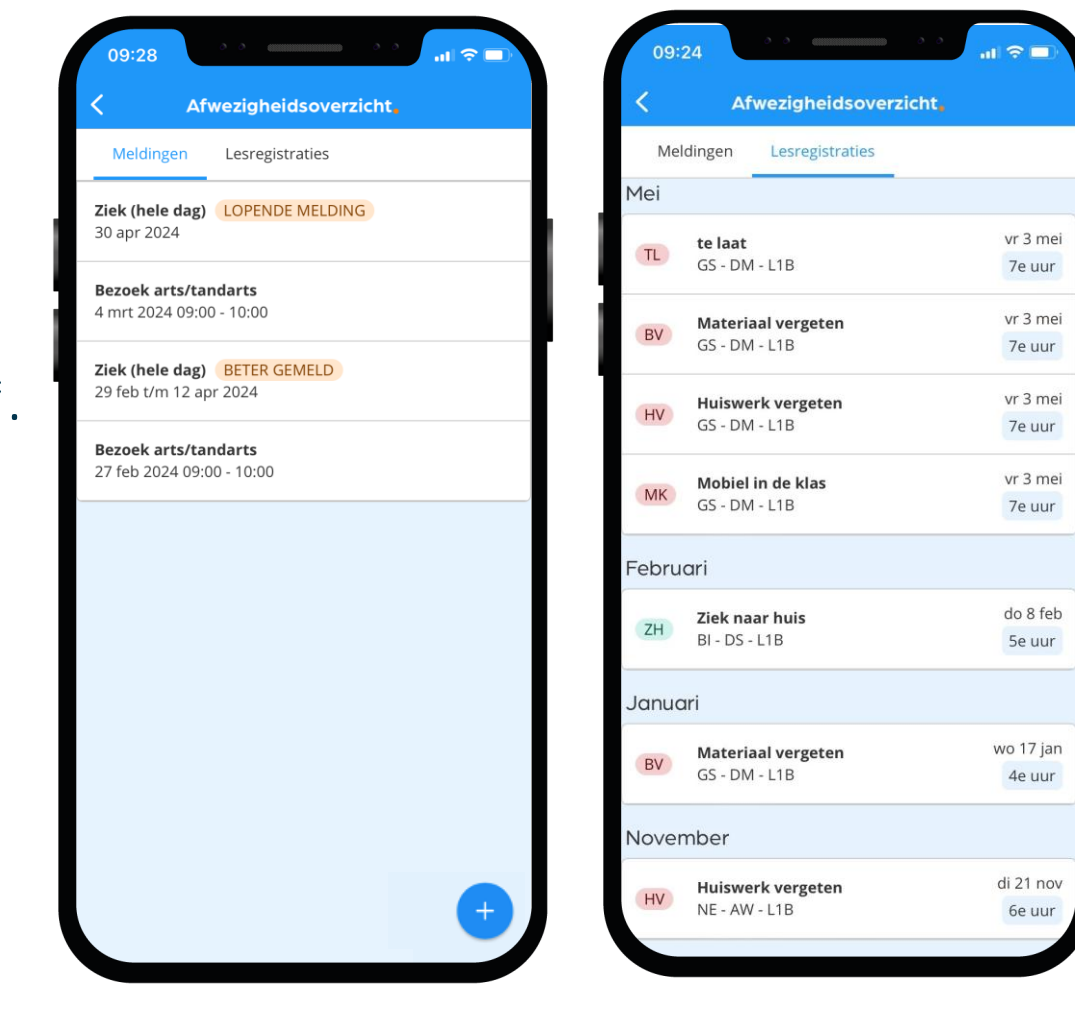

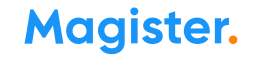

# Dit zijn je Cijfers in de app:

#### Bekijk je laatste en al je cijfers in Magister.

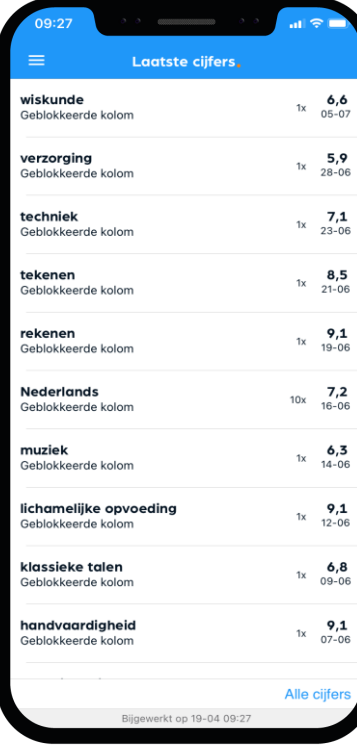

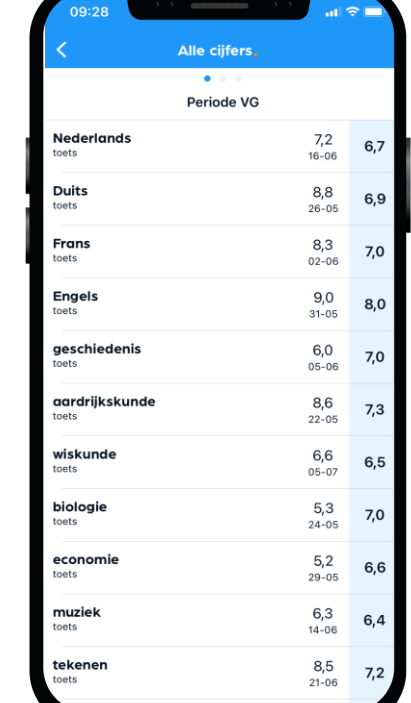

#### Je kunt een melding\* krijgen bij een nieuw cijfer.

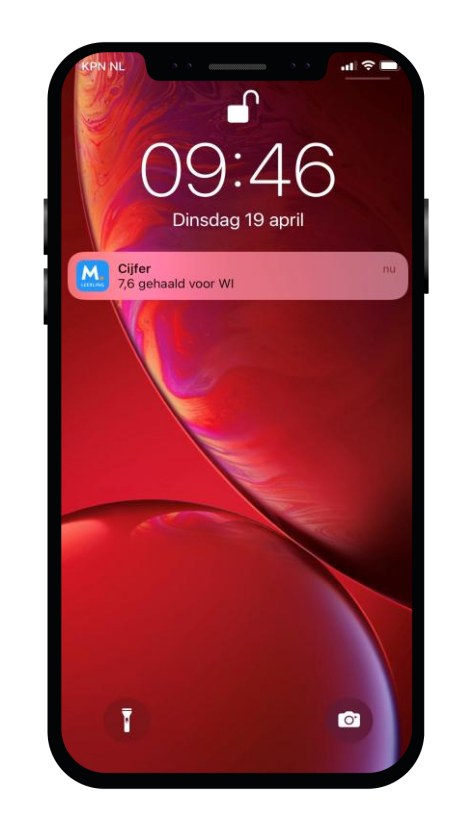

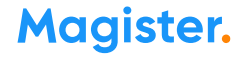

### Dit zijn je Berichten in de app:

Via de app kun je communiceren met je klasgenoten, docenten of met je mentor.

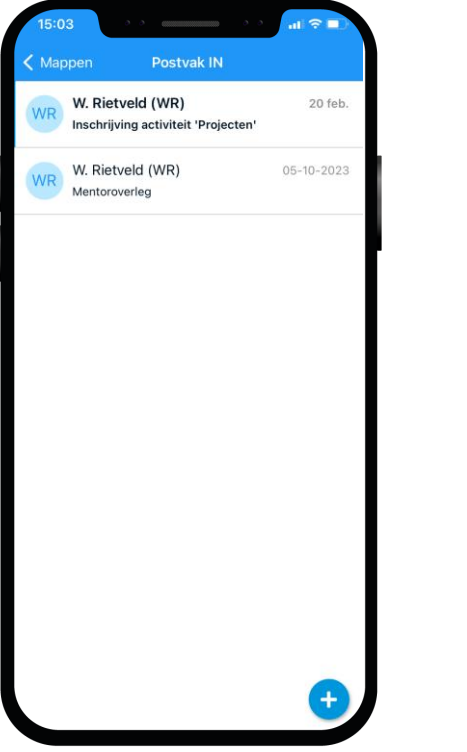

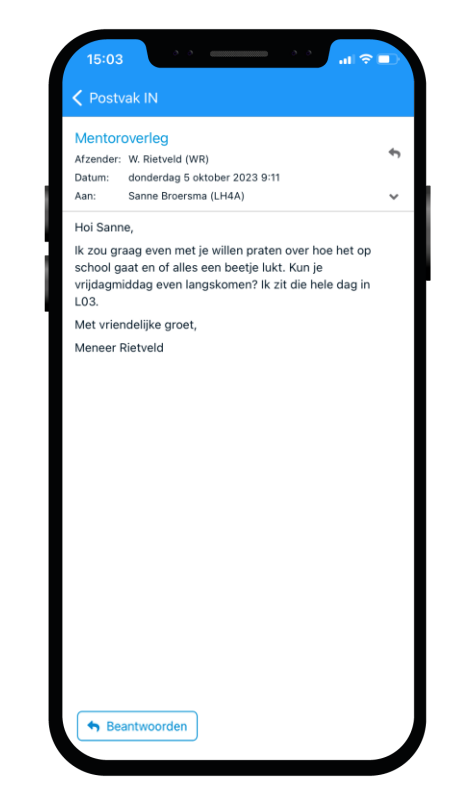

Ook kun je een melding\* krijgen bij een nieuw bericht.

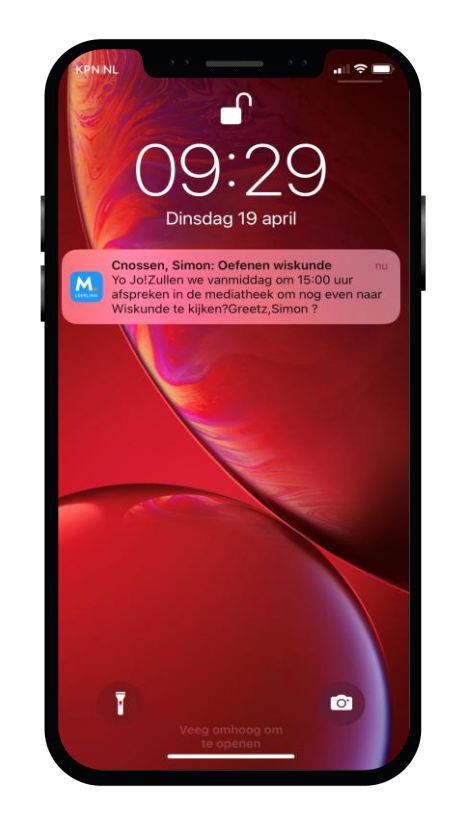

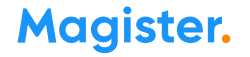

# Dit zijn je Mededelingen in de app:

#### De school plaatst soms ook nieuwsberichten in Magister. Deze kun je bij Mededelingen lezen.

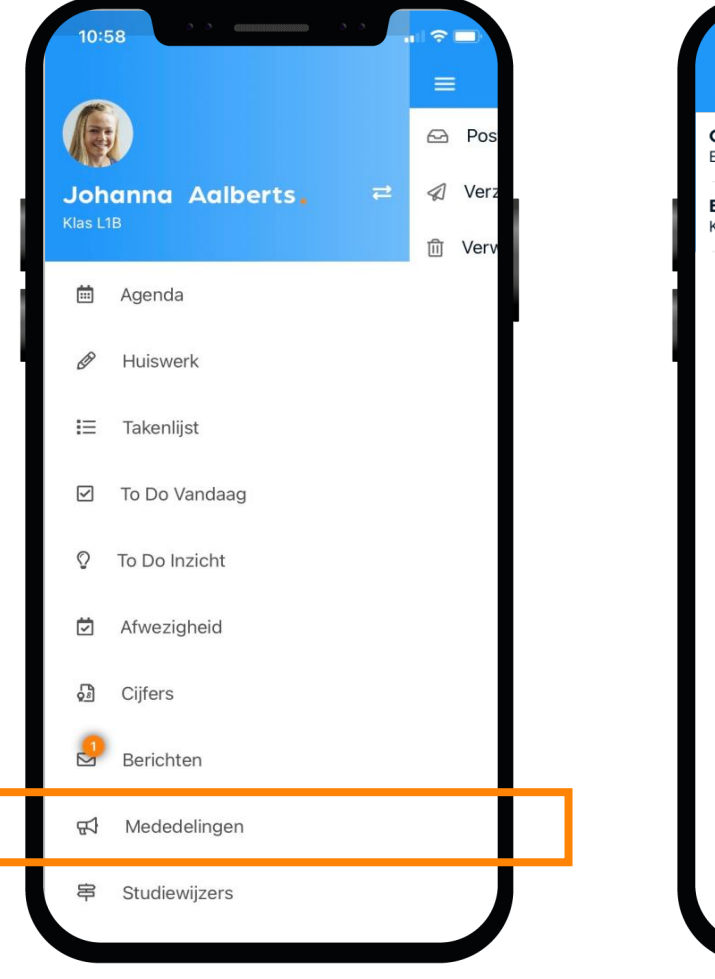

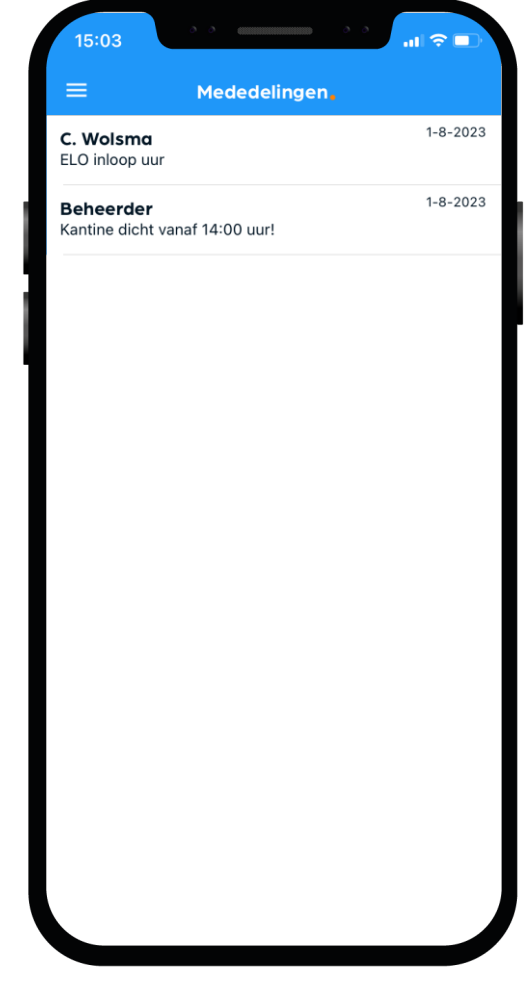

#### 15 Maak kennis met Magister – mei 2024

# Dit zijn je Studiewijzers in de app:

Docenten maken een Studiewijzer zodat je snel alle belangrijke lesstof en de planning direct bij de hand hebt.

Kijk dus naast je huiswerk ook altijd goed in Studiewijzers.

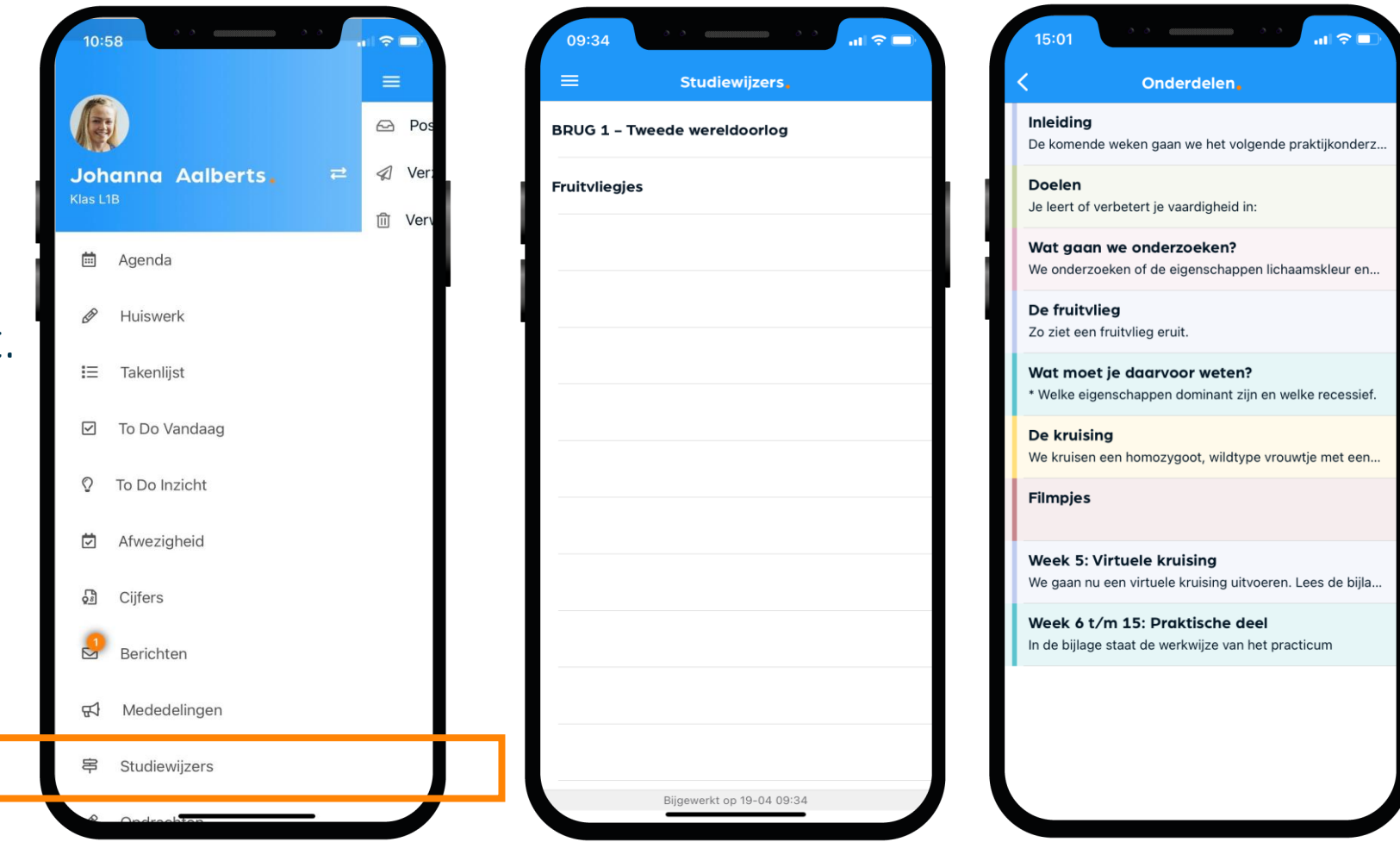

# Dit zijn je Opdrachten in de app:

In het startscherm krijg je een melding als je een nieuwe opdracht hebt of als je bijna een opdracht moet inleveren.

Een opdracht inleveren doe je via Magister Web. Dat is dus niet via je mobiel maar via de PC, laptop of tablet.

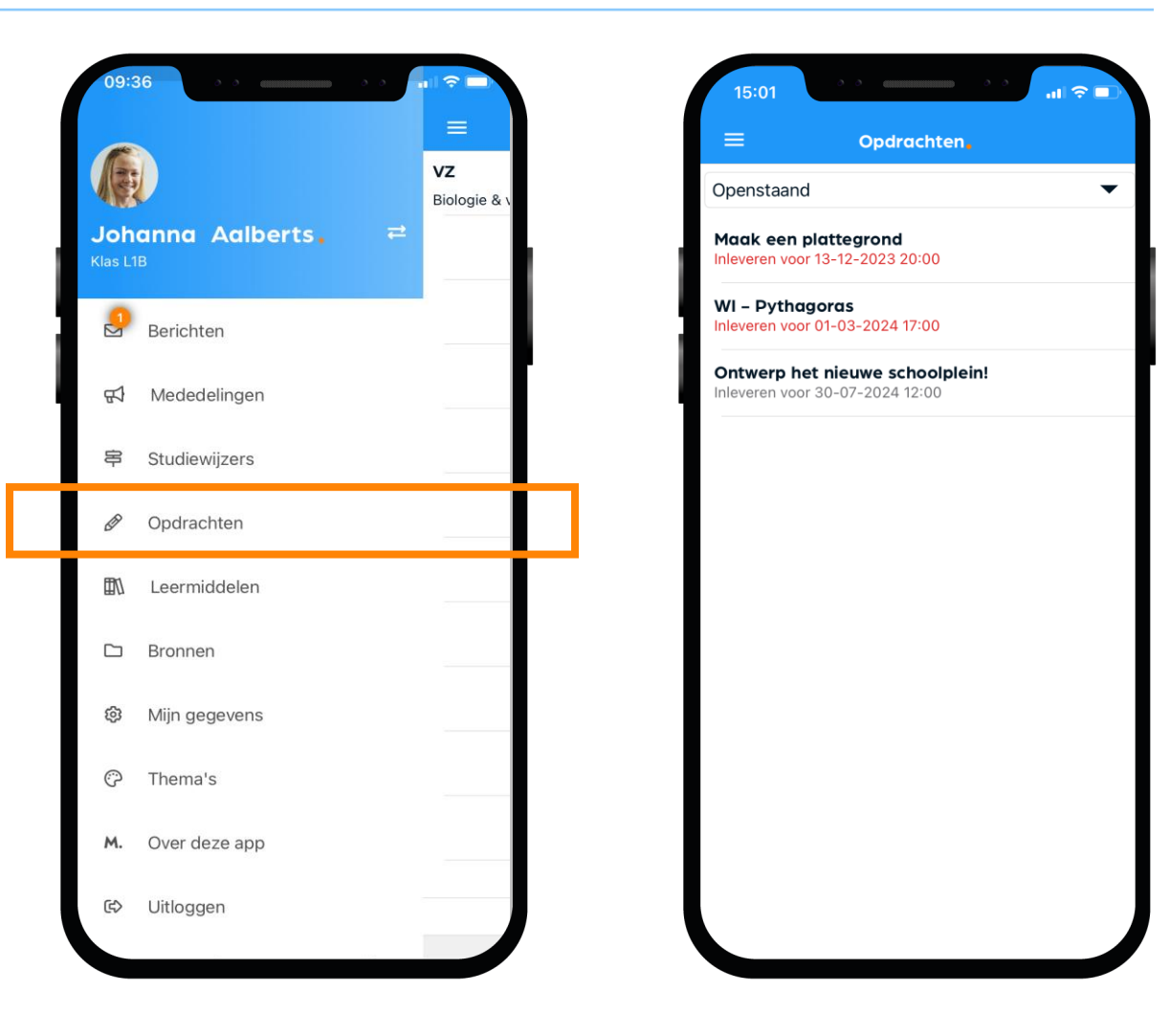

# Dit zijn je Leermiddelen in de app:

Al je digitale lesmateriaal kun je vinden en gebruiken onder de optie Leermiddelen.

Bekijk in dit scherm ook welke schoolboeken je in bezit hebt.

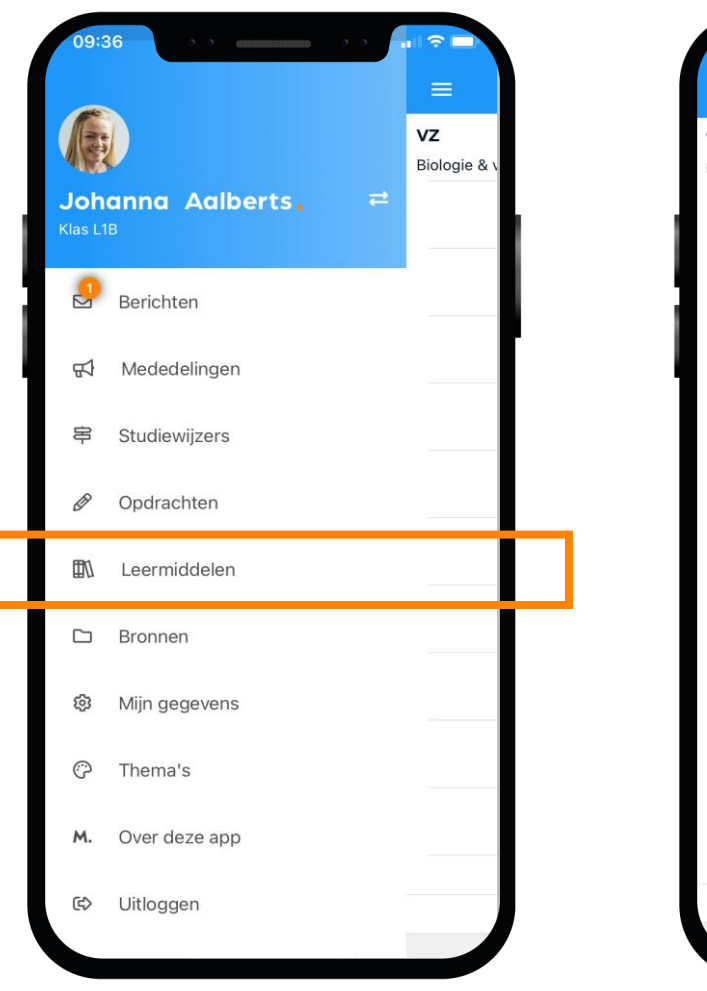

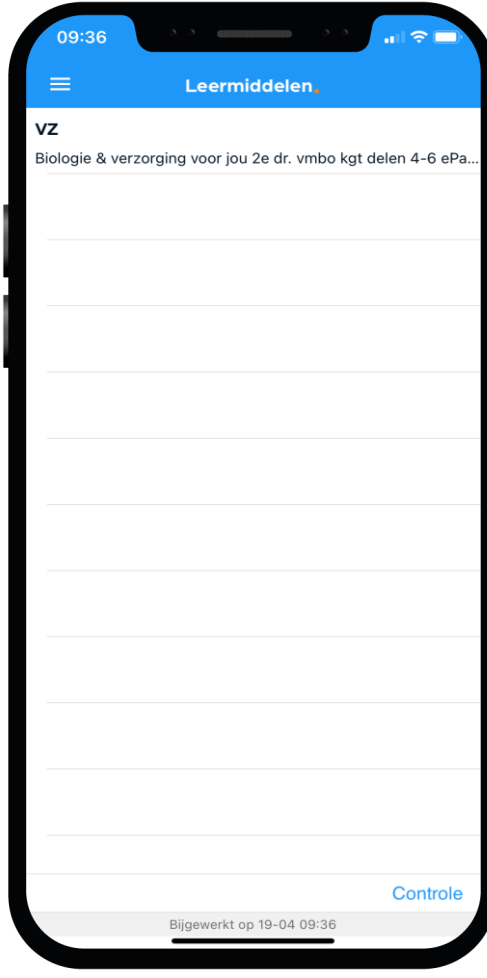

# Dit zijn je Bronnen in de app:

Sla al je schooldocumenten op in de Bronnen van Magister, zodat je er altijd bij kan.

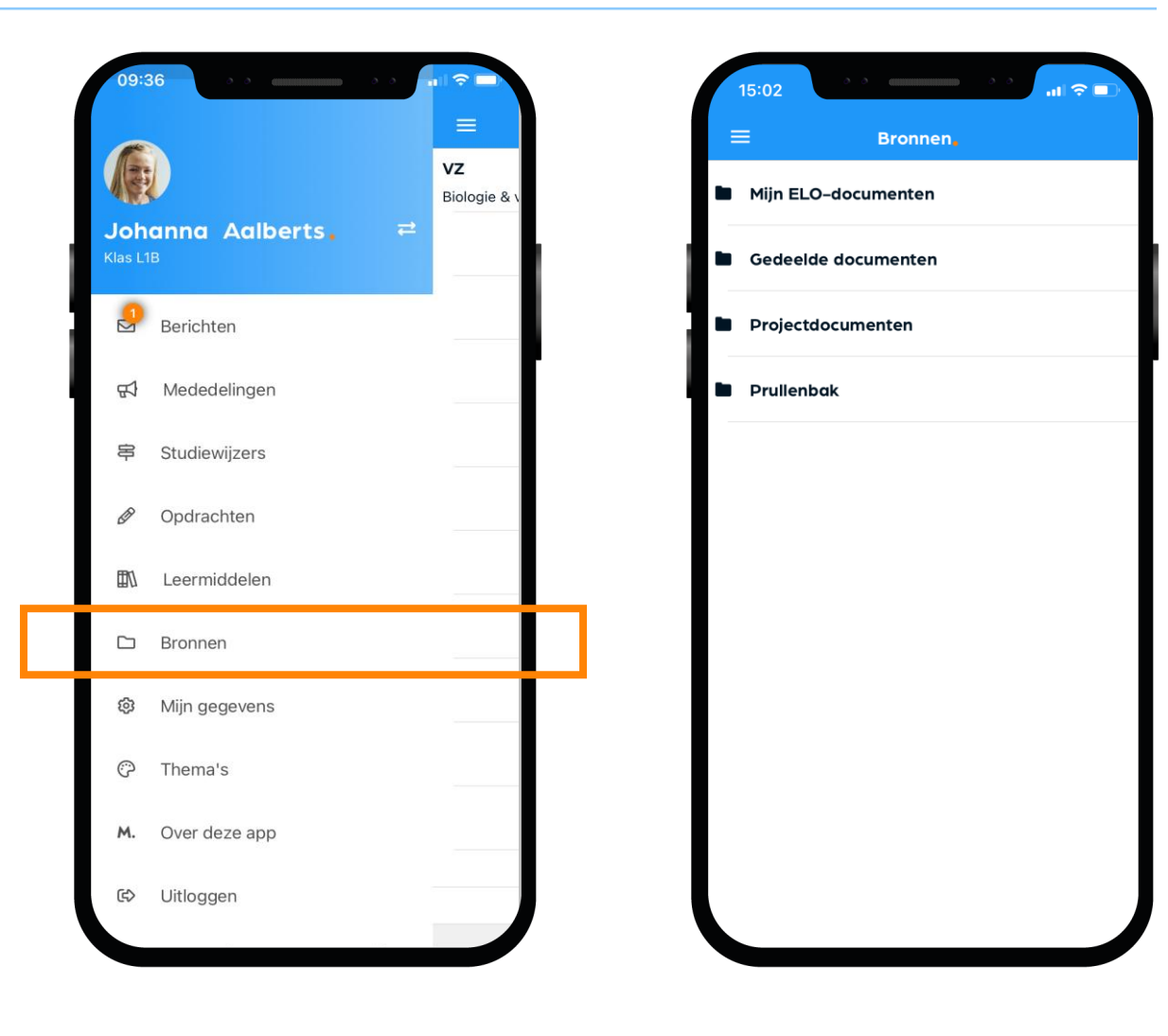

# Dit zijn je Mijn gegevens (profiel) in de app:

#### Bij 'Mijn gegevens' kun je jouw NAW-gegevens en je klas zien.

- Hier kun je ook instellen of je bij een nieuw bericht een notificatie wilt sturen naar je e-mail.
- Vanuit hier beheer je ook je account op de speciale Accountpagina.
- Als je verhuist, geef je dat door aan de schooladministratie. Als zij het verwerkt hebben wordt je nieuwe adres zichtbaar in Magister.

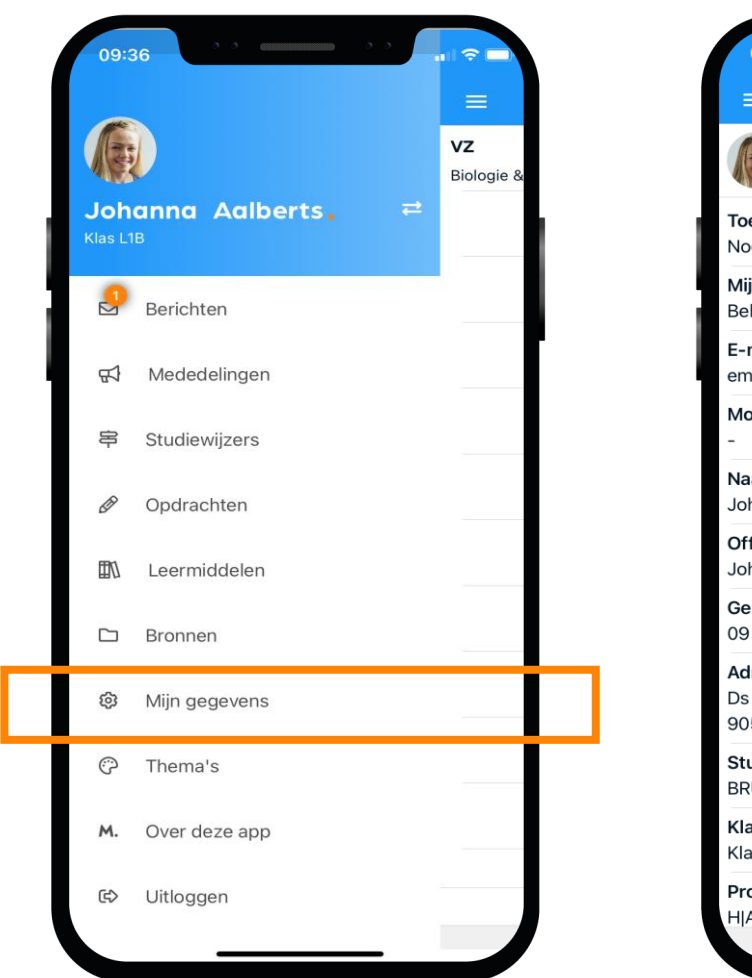

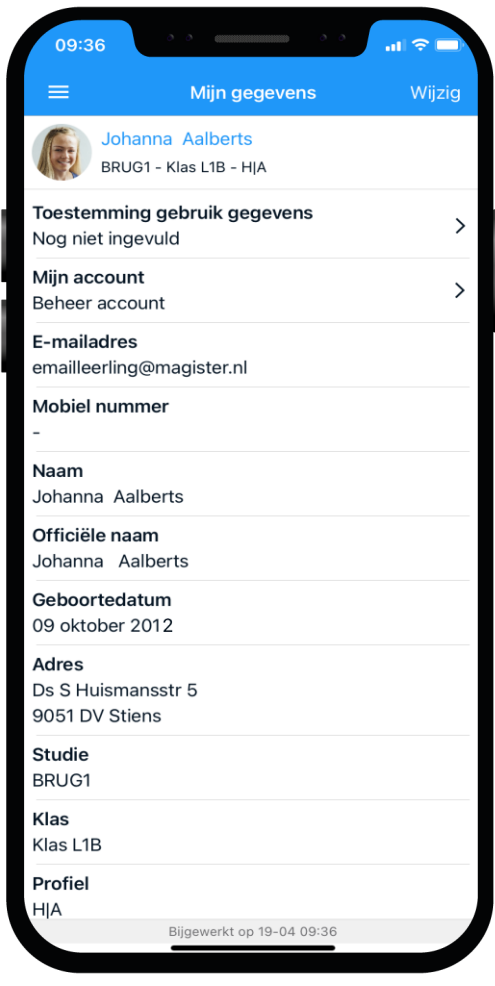

### Weergave van de app op je telefoon:

In de app zit zelfs een mooie dark modus. Deze kun je in de app selecteren.

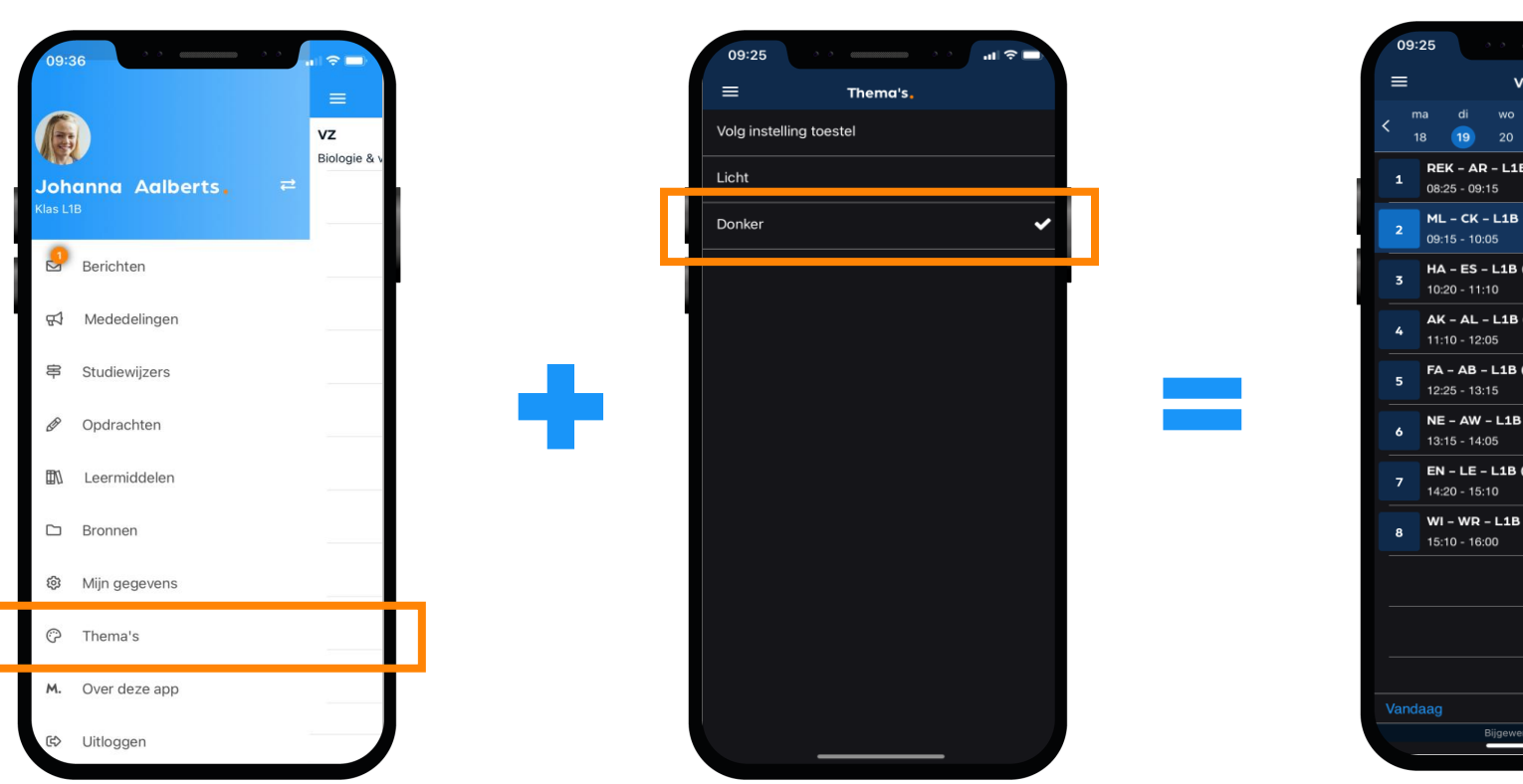

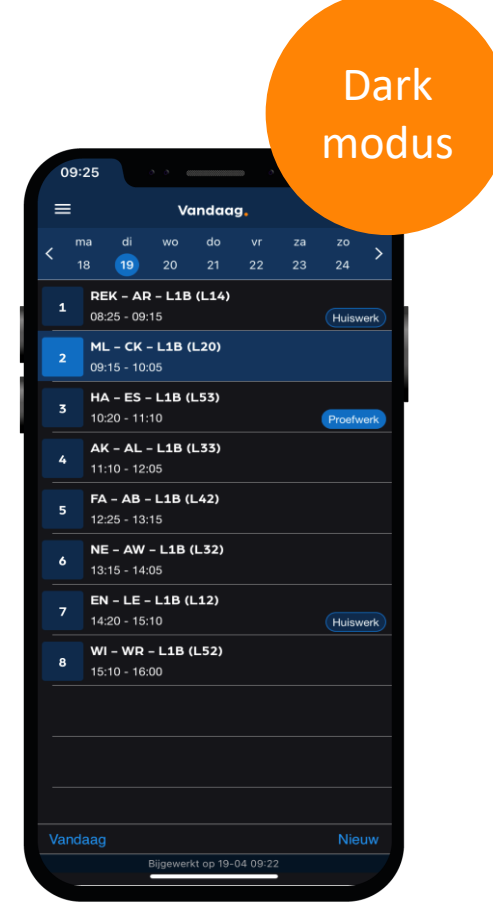

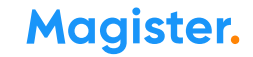

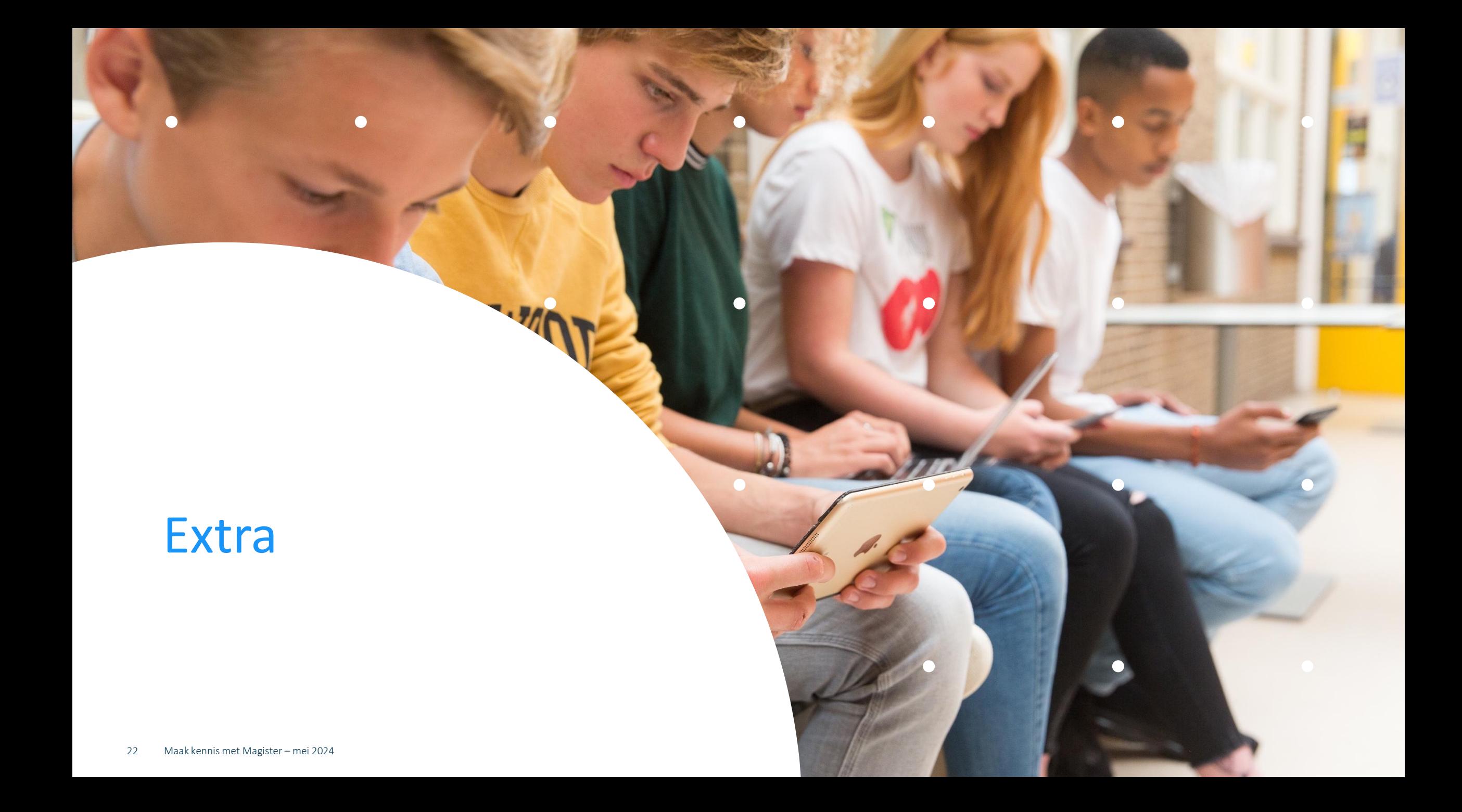

#### Storingen

Werkt Magister niet zoals normaal? Check dan zelf even de algemene storingenpagina via magister.nl, en klik boven de menubalk 'Support'. Je kunt ook altijd eerst kijken op allestoringen.nl Moest je nét je opdracht inleveren en er is een storing? Laat het je docent dan weten met een screenshot.

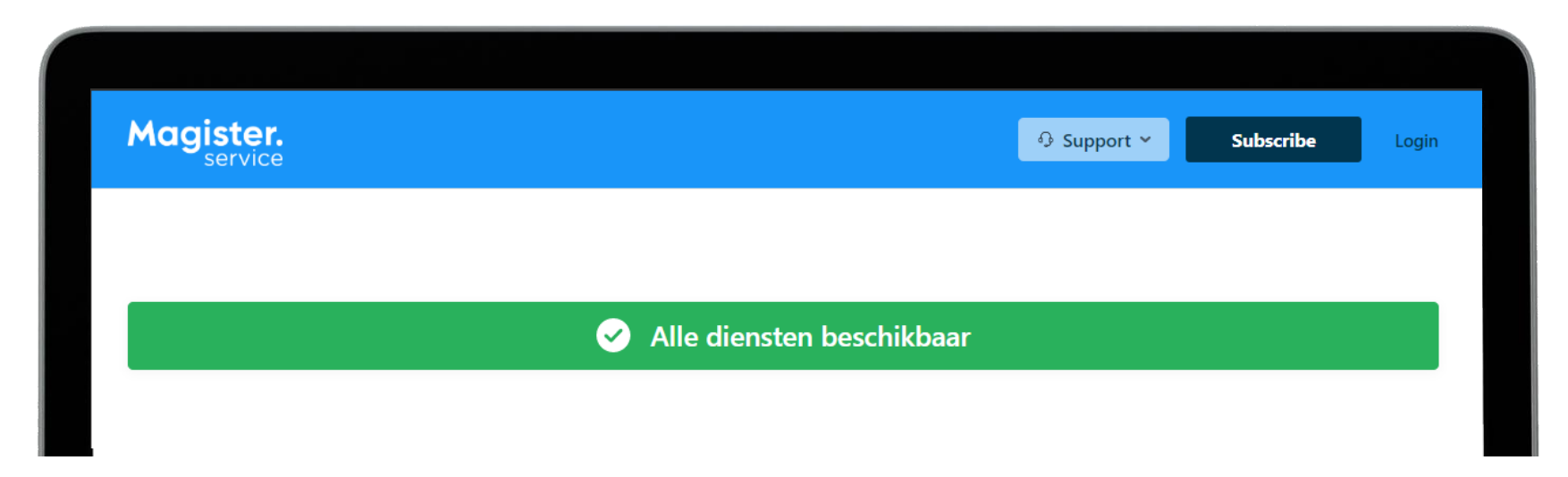

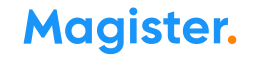

# Veilig gebruik

Deel je inloggegevens niet met anderen, ook niet om je pauzemoment, uitval van lessen of laatste uur in te laten zien door vrienden/familie in een andere klas.

Gebruik de agendadeelfunctie (Cloudagenda\*) om je agenda met familie en vrienden te delen. Dan kunnen ze veilig een beperkte versie van jouw Magister-agenda zien in hun eigen agenda.

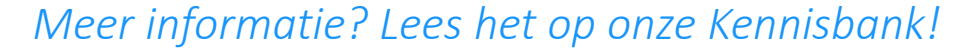

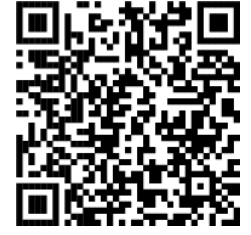

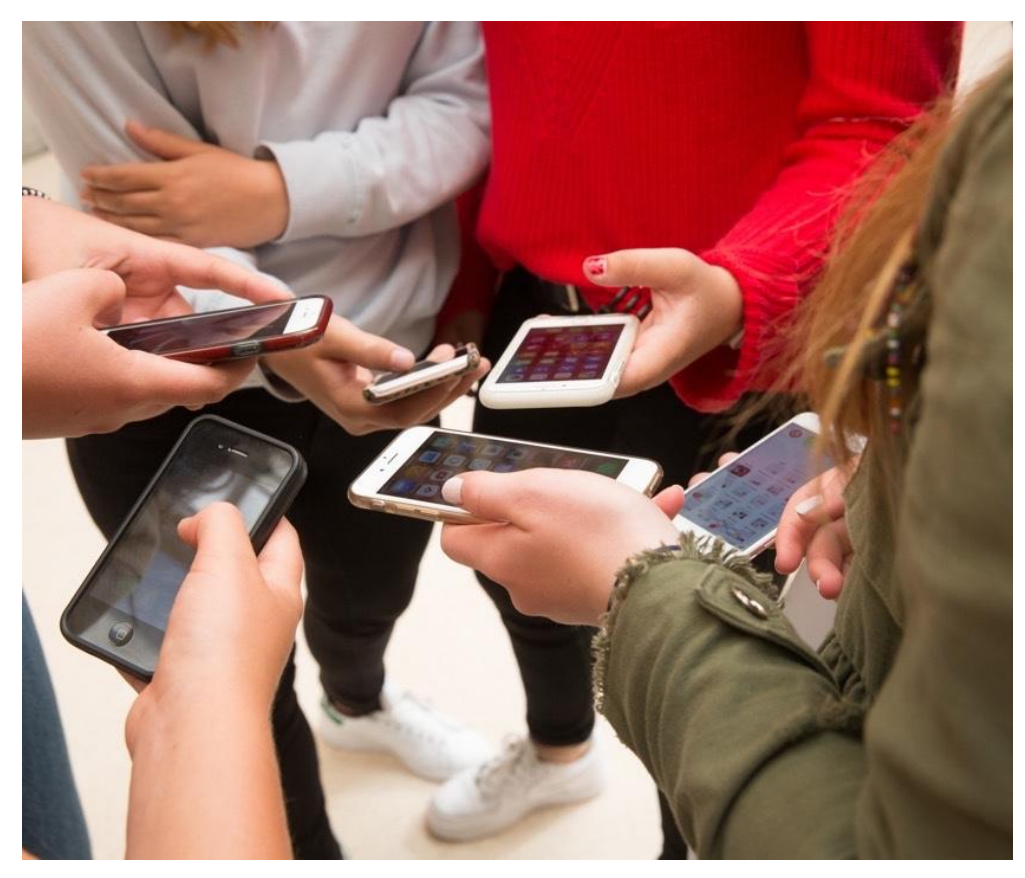

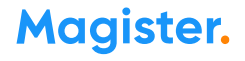

# Magister Web

 $\bullet$ 

#### Dit is je startscherm via Magister Web

Je ontvangt je inloggegevens (e-mail of leerlingnummer) en wachtwoord van de Magister beheerder op je school.

Deze inloggegevens zijn dus hetzelfde als je voor je Magister App gebruikt.

Let op: Hou je inloggegevens voor jezelf! En log altijd volledig uit!

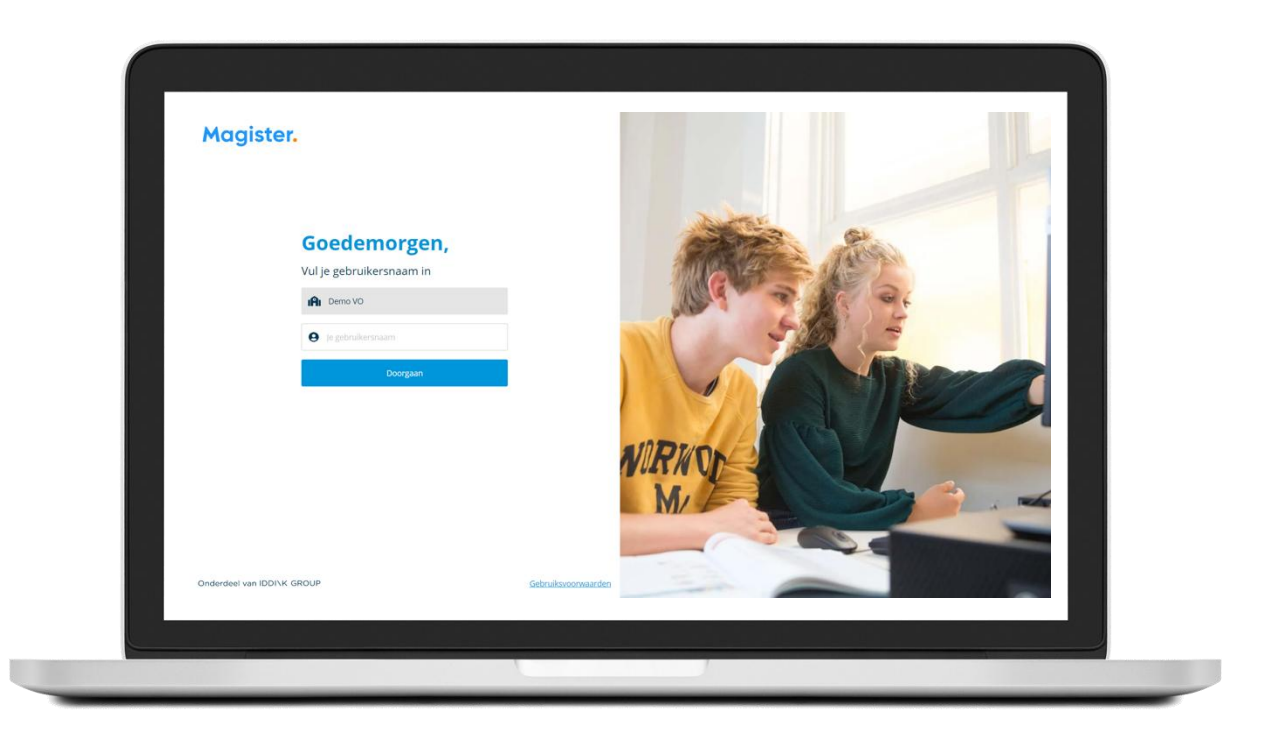

# Als je je wachtwoord bent vergeten of het moet veranderen:

#### Ben je je wachtwoord kwijt? Vraag een reset-link aan om opnieuw te kunnen inloggen en je wachtwoord aan te passen.

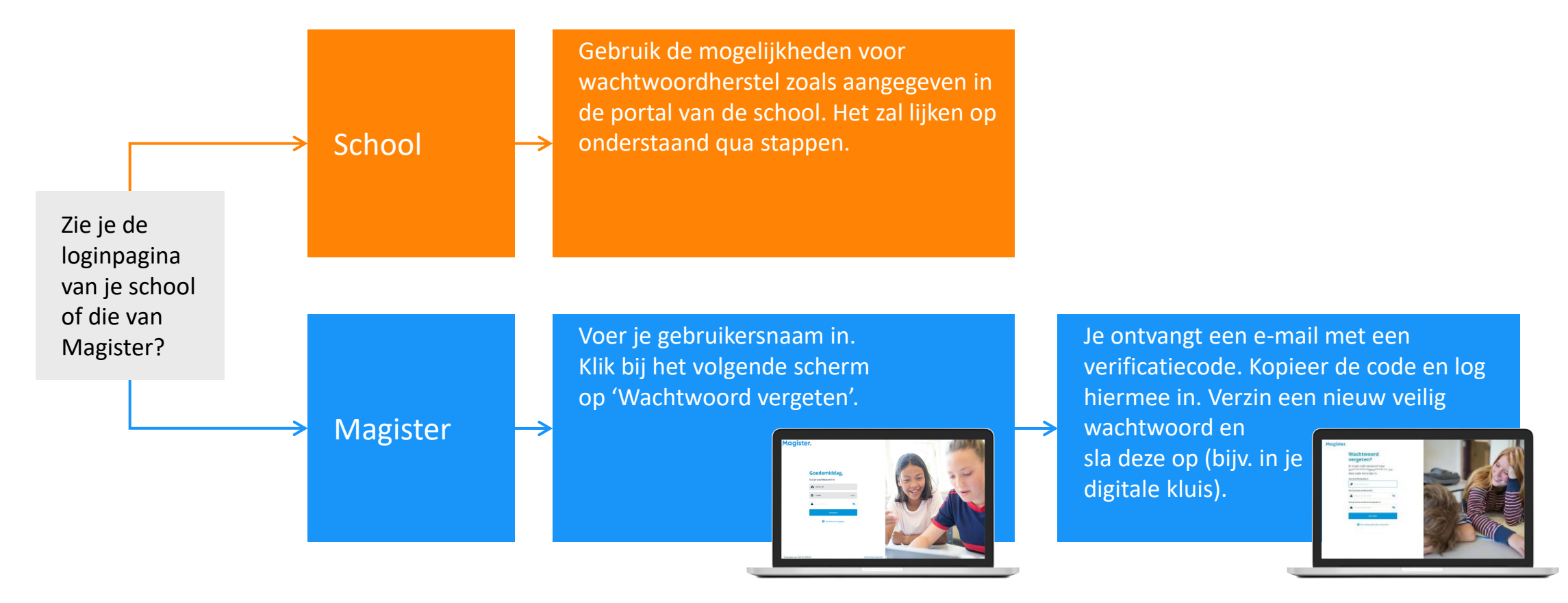

#### Magister Web: Vandaag

Zo ziet je Vandaagscherm er op het Web er uit. Je kunt zelf de indeling aanpassen. Je kunt ook de widgets verslepen.

Je ouder(s)/verzorger(s) zien ook dit scherm als zij inloggen op hun account. Heb je ook een broer of zus op het vo, dan switchen je ouder(s)/verzorger(s) tussen jullie accounts via de pasfoto.

*Lees meer over het Vandaagscherm*

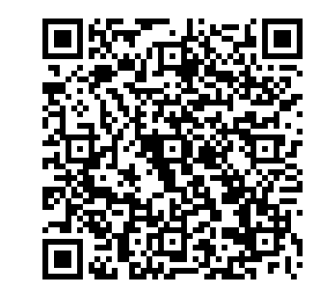

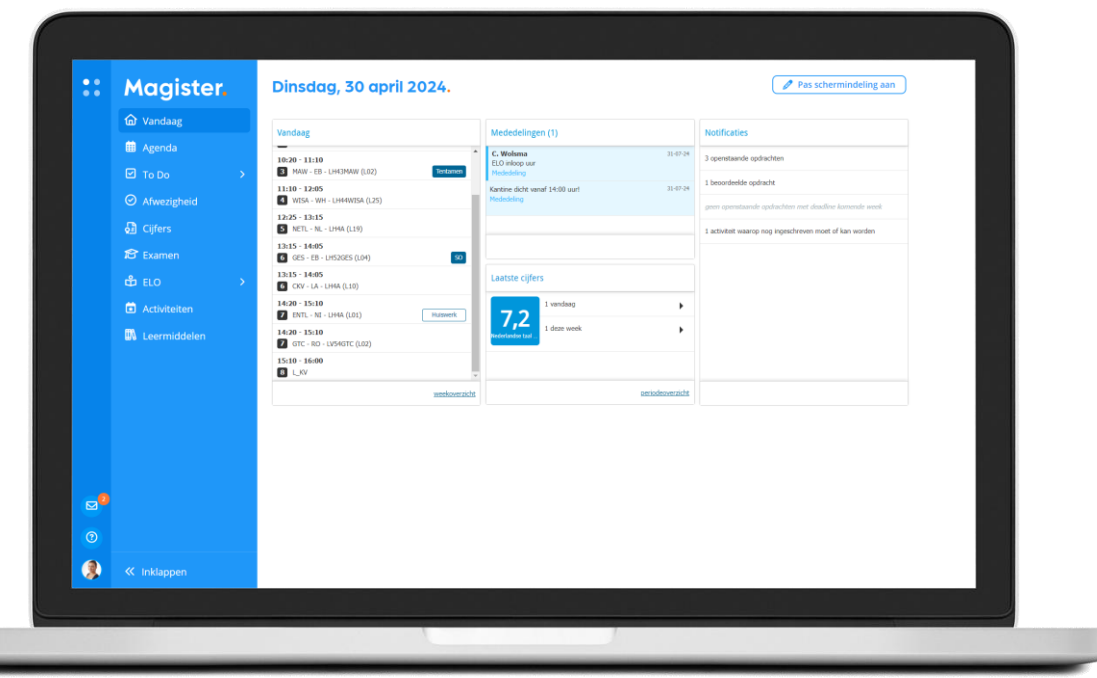

### CloudAgenda zo stel je het in

#### Leerling\*: je Agenda delen met vrienden binnen en buiten school

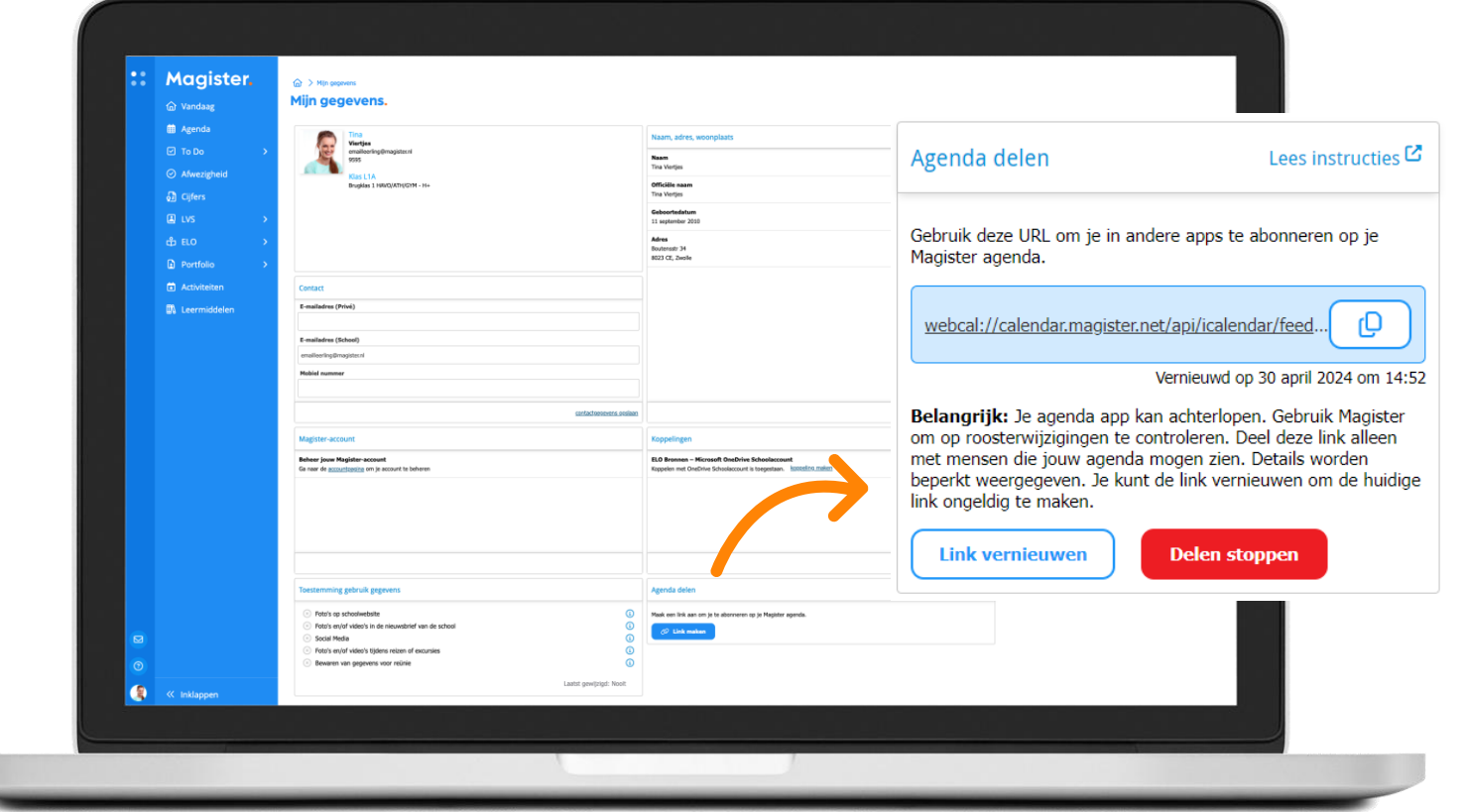

*Lees de stappen op de Kennisbank en hoe het er uitziet in je Agenda!* 

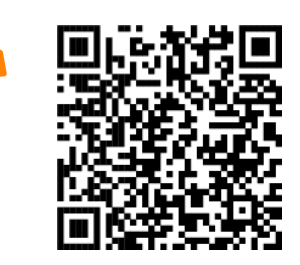

#### Minder stress met Magister To Do

Magister To Do helpt je om zonder stress je maak- en leerwerk op tijd af te krijgen.

Iedere dag stel je zelf duidelijk doelen, die jij afvinkt. Magister To Do helpt je mee wat vandaag of morgen af moet\*.

Hoe? *Check*

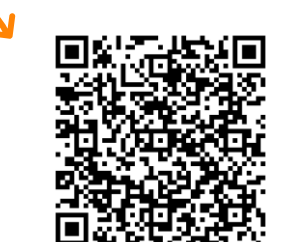

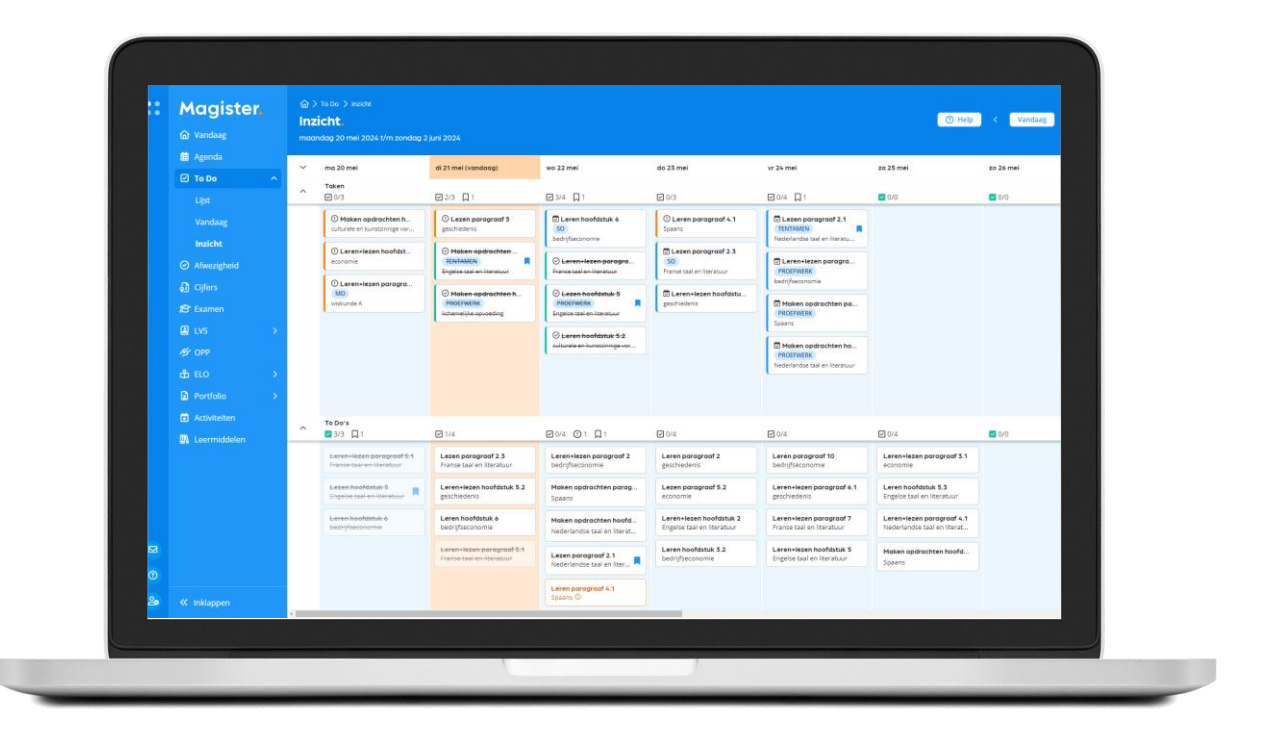

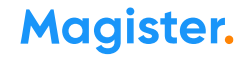

# Magister Web: bekijk 'Cijfers' of schrijf in op 'Ouderavond'

#### *Lees meer over Ouderavond*

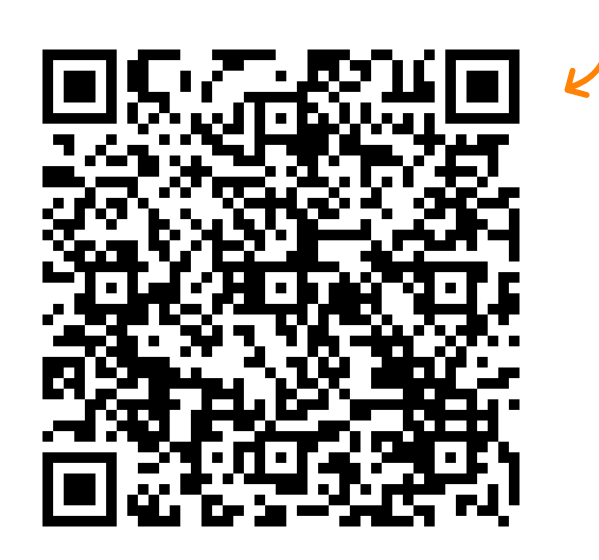

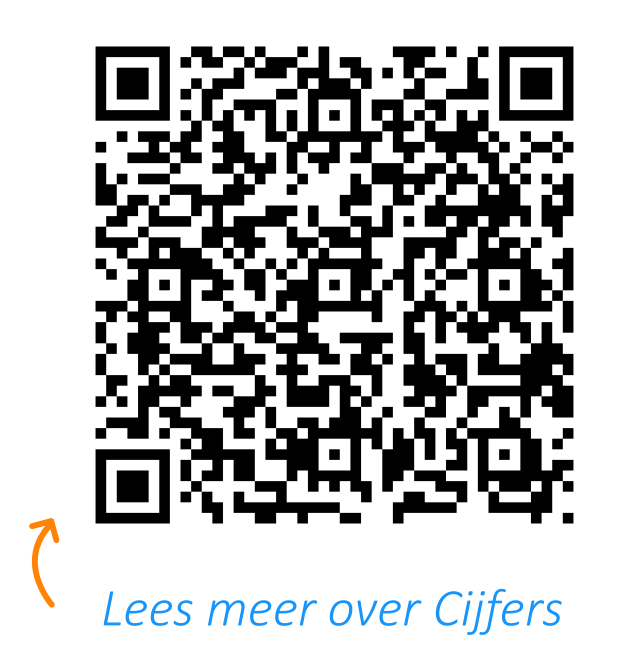

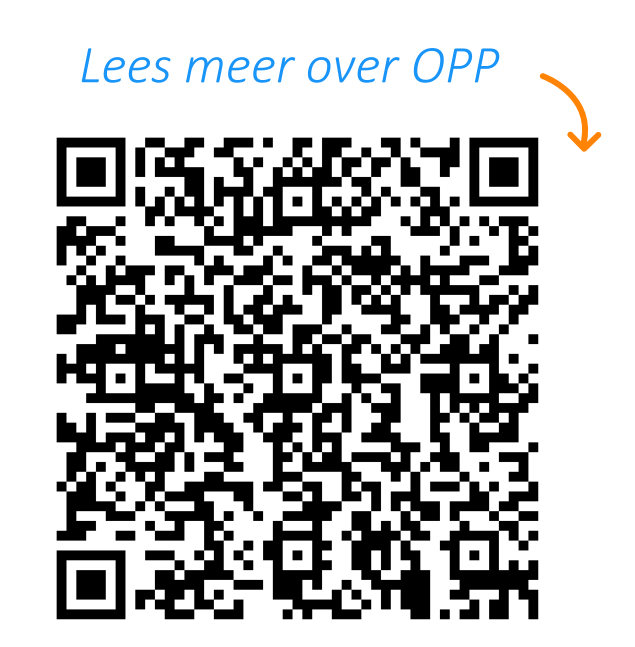

31 Maak kennis met Magister – mei 2024

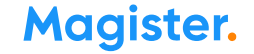

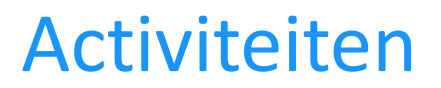

Via Magister Web kun je je aanmelden voor activiteiten, zoals bijvoorbeeld een sportdag of een herkansing. Op het startscherm krijg je een melding als er een nieuwe activiteit is waar je je nog voor in kan schrijven.

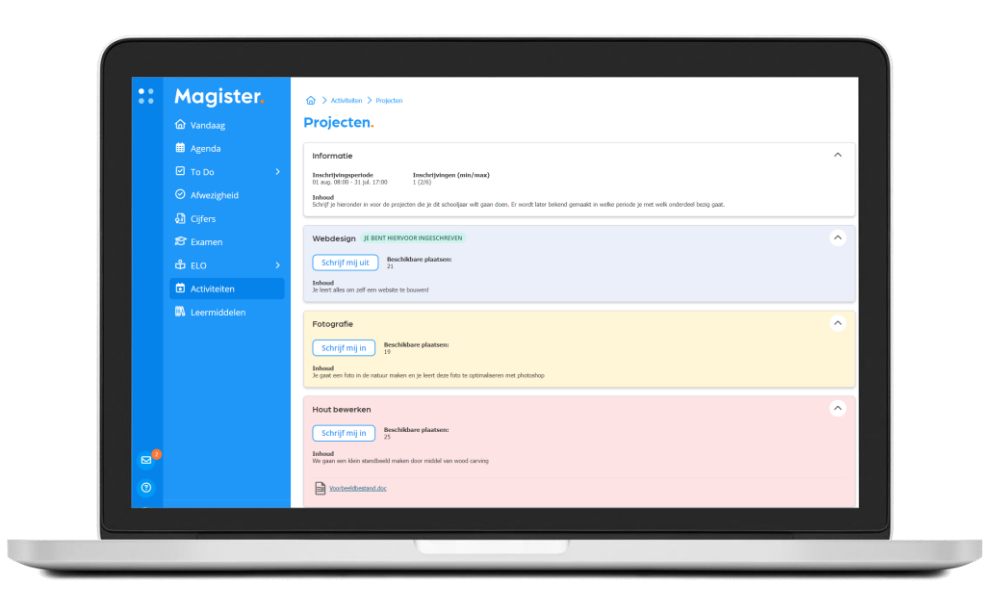

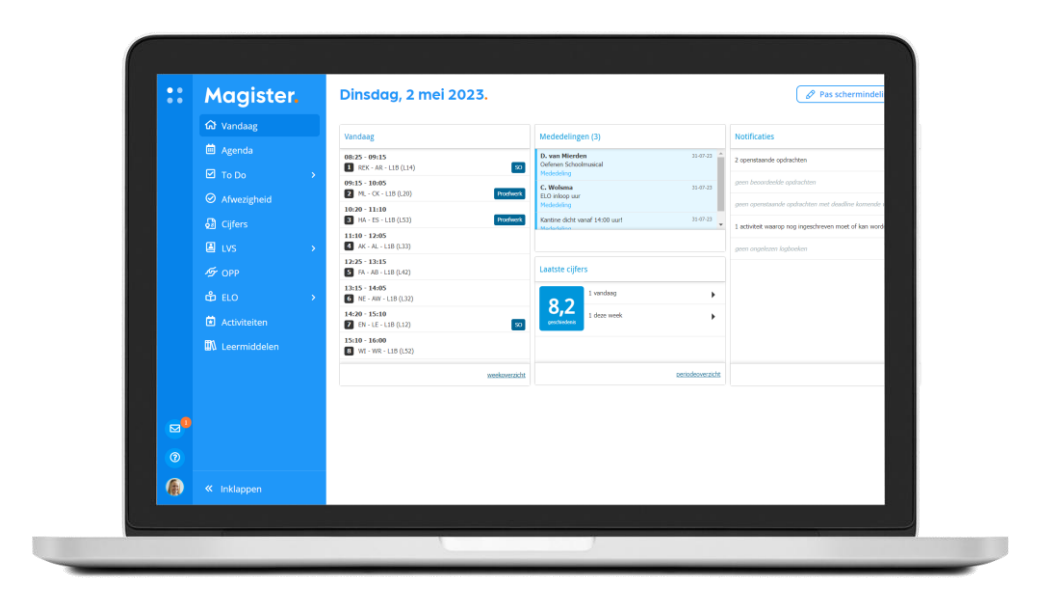

#### LVS > Logboeken en Toetsen

Via Magister Web kun je ook logboekformulieren inzien, bewerken of toevoegen. Verder heb je inzage in eventueel gemaakte toetsen van bijvoorbeeld Cito of Diataal\*.

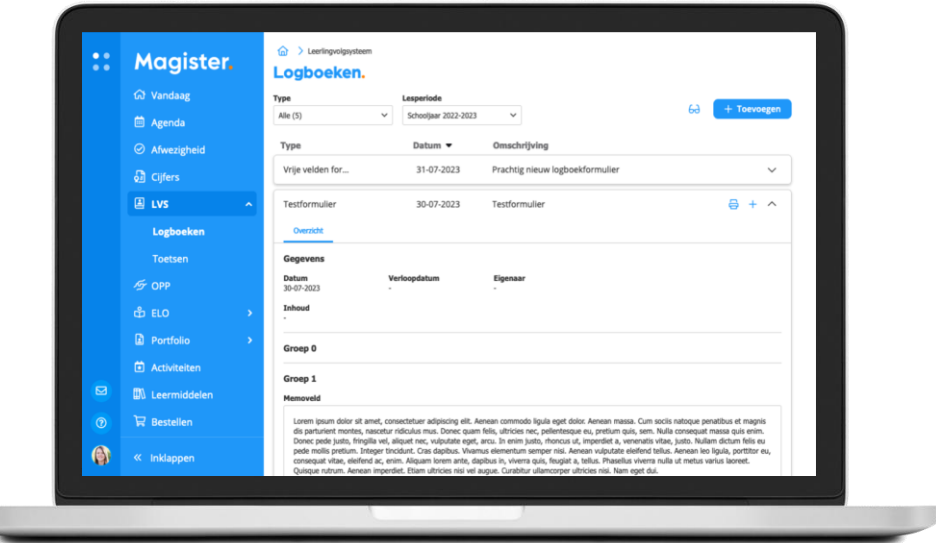

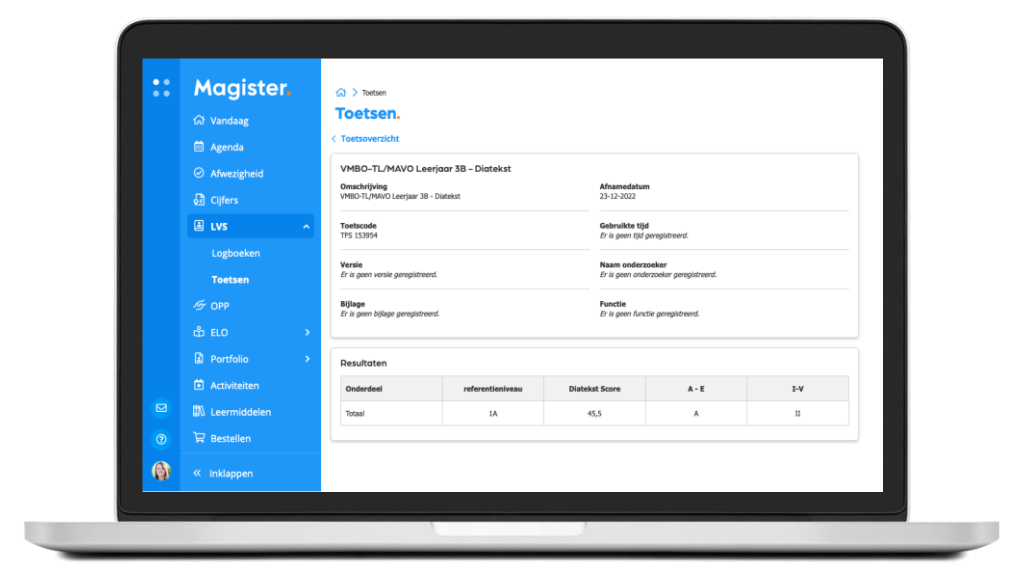